# $\Box$  $\Box$ H.

# Manuale<br>NAVIC400

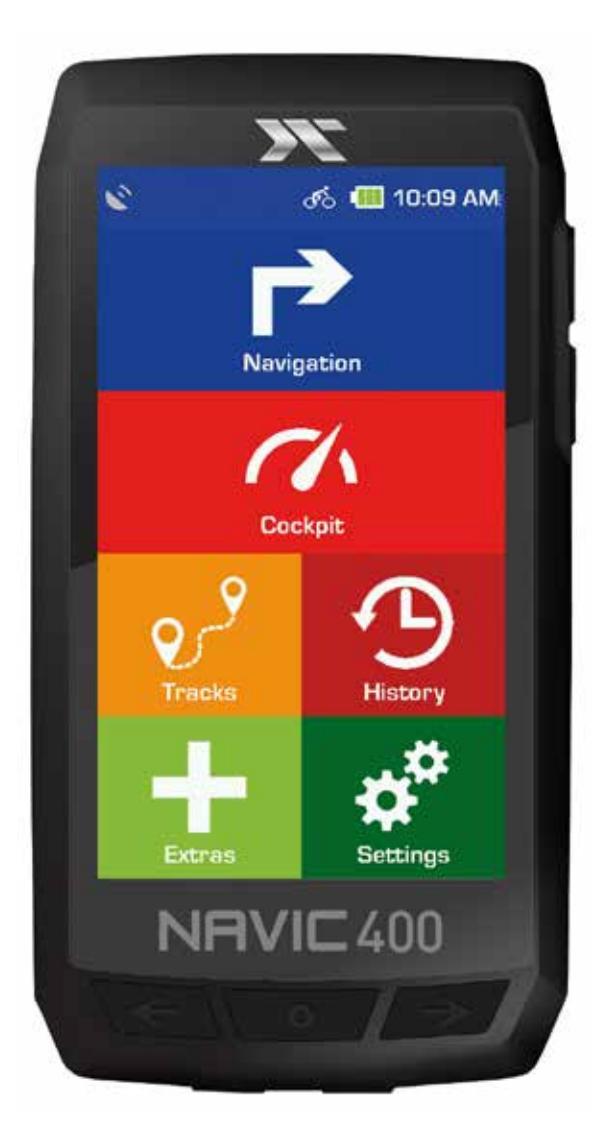

#### IMPRONTA:

Ciclosport K.W.Hochschorner GmbH Lohenstr. 11 DE - 82166 Gräfelfing

Ciclosport GmbH si riserva il diritto di modificare le informazioni e i dati contenuti in questo manuale senza preavviso. Senza l'espressa autorizzazione scritta di:

Ciclosport K.W.Hochschorner GmbH, **nessuna** parte di questi documenti **può** essere riprodotta o trasmessa per qualsiasi scopo, indipendentemente dalle modalità e dai mezzi con cui ciò viene fatto.

Tutti i marchi citati in questo manuale sono di proprietà esclusiva dei rispettivi proprietari e non possono essere utilizzati per scopi commerciali o di altro tipo.

Poiché, nonostante tutti gli sforzi, gli errori non possono mai essere completamente esclusi, non ci si assume alcuna responsabilità per l'accuratezza del contenuto di questo manuale. Siamo sempre grati per le informazioni sugli errori.

Tutte le illustrazioni sono simili.

© 2019 Ciclosport K.W.Hochschorner GmbH, Gräfelfing. Tutti i diritti riservati.

# CONTENUTO

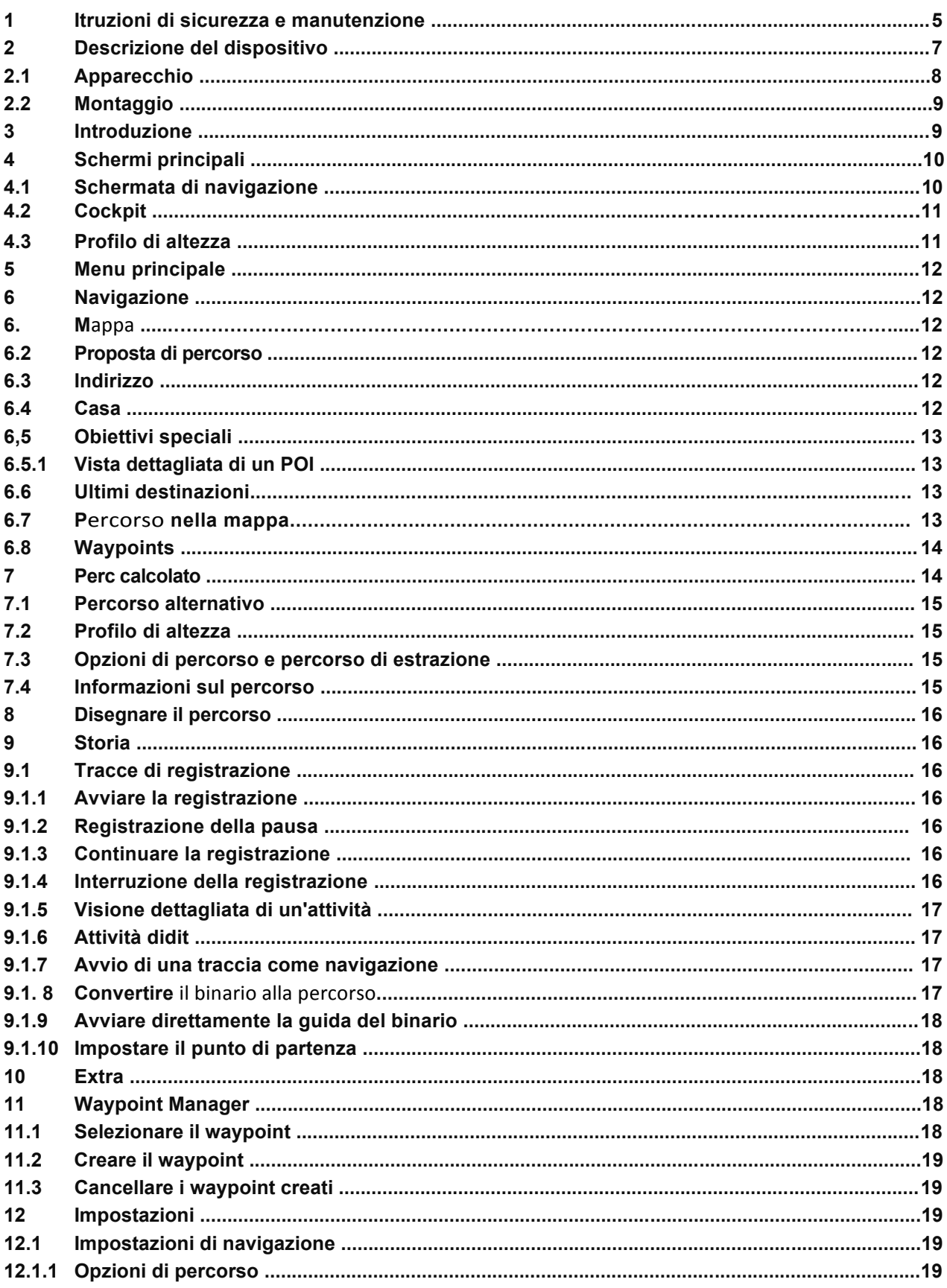

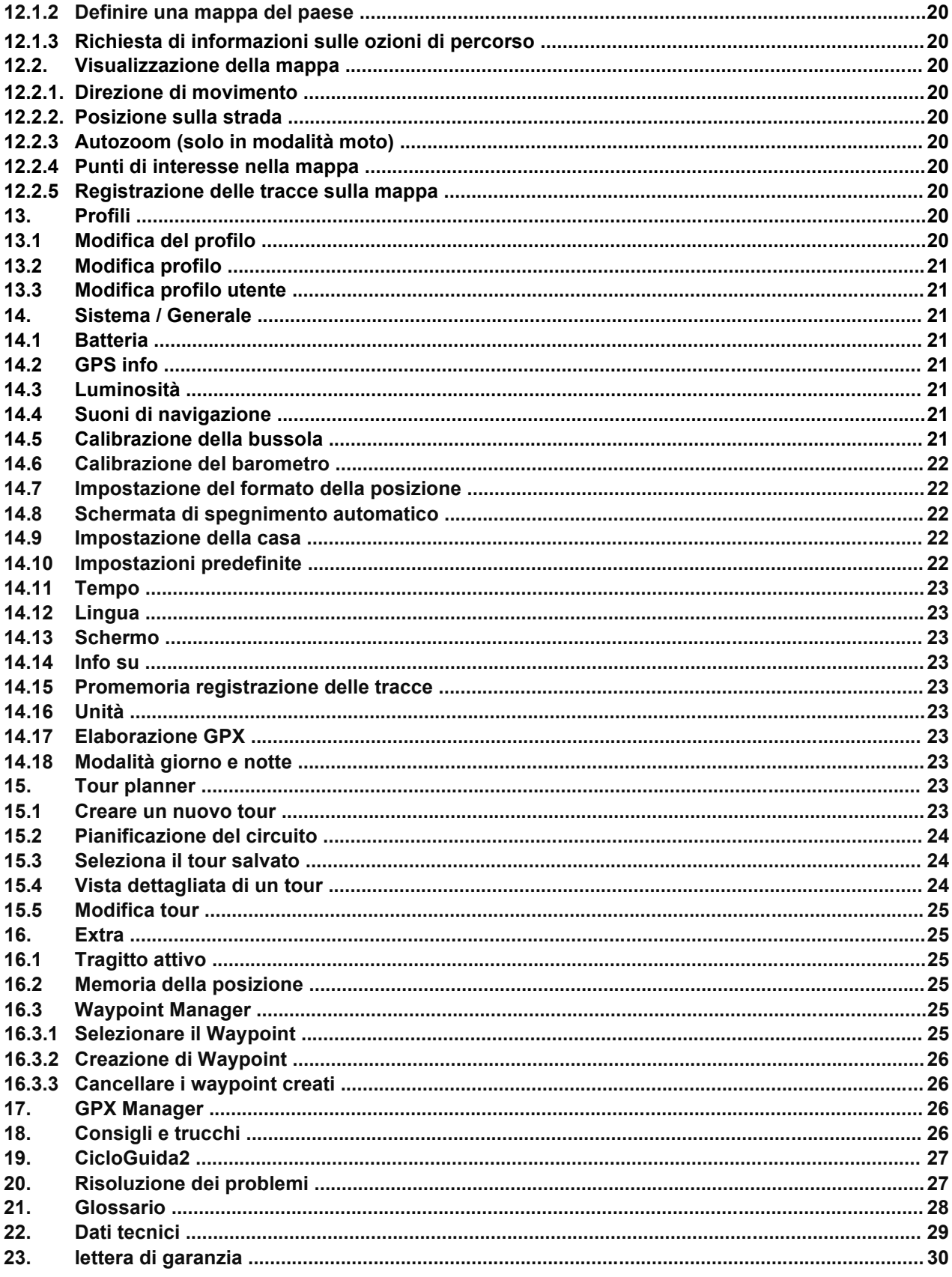

# 1. ISTRUZIONI DI SICUREZZA E MANUTENZIONE

### CONSIGLI SULLA SICUREZZA

In ogni caso si applicano le norme del codice della strada. Le voci di destinazione possono può essere effettuata solo a veicolo fermo.

Il sistema di navigazione è solo un aiuto, i dati/specifiche possono essere sbagliati in singoli casi. essere.

L'utente deve decidere da solo in ogni situazione se seguire le istruzioni.

È esclusa la responsabilità per informazioni errate fornite dal sistema di navigazione. A causa del cambiamento degli schemi di traffico o della deviazione dei dati, può accadere che, a causa di un'imprecisione

o vengono fornite istruzioni errate. È quindi sempre necessario fare riferimento ai segni specifici e il controllo del traffico. In particolare, il sistema di navigazione non può essere utilizzato come servire da guida in condizioni di scarsa visibilità.

L'apparecchio può essere utilizzato solo per lo scopo previsto. In caso di

in caso di malfunzionamento (ad es. fumo o odore), l'apparecchio deve essere immediatamente disattivato.

Per motivi di sicurezza, l'apparecchio può essere aperto solo da uno specialista. In caso di riparazione, si prega di contattare la Ciclosport K.W.Hochschorner GmbH direttamente in Germania. Al di fuori della Germania, si prega di contattare il proprio rivenditore o la distribuzione responsabile.

L'apparecchio e la batteria non devono essere aperti in nessun caso. Utilizzare solo accessori originali. In questo modo si garantisce il rispetto di tutte le norme pertinenti e si evitano danni alla salute e ai materiali. Smaltire i dispositivi inutilizzabili o la batteria in conformità con le norme di legge vigenti.

L'uso improprio esclude qualsiasi garanzia! Queste istruzioni di sicurezza valgono anche per gli accessori originali.

La batteria non deve essere smontata, forata o danneggiata in altro modo. L'utente deve verificare se l'apparecchio è adatto all'uso e al collegamento previsto.

L'utente si assume tutti i rischi legati all'uso dell'apparecchio e all'installazione.

La Ciclosport K.W. Hochschorner GmbH non è responsabile per lesioni, perdite, danni o danni conseguenti dovuti a modifiche dell'apparecchio e degli accessori, installazione impropria, errori di funzionamento, pericoli nel traffico stradale e incidenti.

L'apparecchio può essere fatto funzionare solo a temperature comprese tra -10°C e 60°C.

La temperatura di stoccaggio è di -20°C - 70°C.

L'apparecchio non deve essere esposto a temperature estreme e deve essere utilizzato solo in aria l'umidità dallo 0% al 90% può essere azionata e conservata.

L'apparecchio non deve inoltre essere esposto a forti sbalzi di temperatura improvvisi.

Ciò potrebbe causare la raccolta di acqua di condensa nell'apparecchio, che potrebbe danneggiarlo potrebbe. Se si forma della condensa, l'unità non deve essere rimessa in funzione finché non è completamente asciutta.

Il dispositivo è impermeabile secondo lo standard IPX5. Ciò significa che il dispositivo è protetto da è protetto contro gli spruzzi d'acqua e l'ingresso di acqua.

#### **Attenzione: Per garantire che il dispositivo sia protetto contro l'ingresso di acqua, assicurarsi che i coperchi di gomma per le porte USB e di ricarica sul fondo del dispositivo siano completamente chiusi.**

Il prodotto non deve essere collocato,conservato, o lasciato in, o vicino a fonti di calore, in luoghi con temperature elevate o forte luce solare, in un forno a microonde o in un contenitore pressurizzato, o esposto a temperature superiori a 70ºC (158ºF).

Possono essere utilizzati solo accessori originali. L'utilizzo di altre parti può causare disturbi di funzionamento e/o gravi danni.

#### **6**

### ATTENZIONE:

- Questo dispositivo di navigazione per uso esterno è solo un aiuto all'orientamento e alla navigazione che non può sostituire una ragionevole valutazione della situazione. In ogni caso, si deve tener conto delle condizioni del terreno e dei sentieri utilizzati. Non seguite itinerari o suggerimenti di percorso che comportino uno stile di guida pericoloso o illegale o che vi metterebbero in una situazione di pericolo.
- Le regole della circolazione stradale devono essere rispettate in ogni caso, ad esempio quando si va in bicicletta, e hanno la precedenza sui percorsi del dispositivo di navigazione.
- U Non azionare mai il dispositivo di navigazione durante la guida e non lasciarsi mai distrarre dal dispositivo durante la guida.
- Si prega di notare che la Ciclosport K.W. Hochschorner GmbH non si assume alcuna responsabilità per danni causati dal distacco del dispositivo/proprietario dalla bicicletta.
- -• I dati cartografici utilizzati possono contenere dati imprecisi o incompleti. Pertanto, verificare la ragionevolezza del percorso calcolato e, se necessario, selezionare un percorso alternativo.
- U Il dispositivo di navigazione **NON** è adatto all'uso come sistema di navigazione per auto!

### SMALTIMENTO

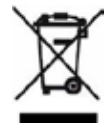

SMALTIMENTO DI APPARECCHIATURE ELETTRICHE ED ELETTRONICHE USATE ATTREZZATURE (APPLICABILE NEI PAESI DELL'UNIONE EUROPEA E IN ALTRI PAESI EUROPEI CON UN SISTEMA DI RACCOLTA SEPARATA PER TALI ATTREZZATURE)

Il simbolo sul prodotto o sulla confezione indica che questo prodotto non deve essere trattato come un normale rifiuto domestico, ma deve essere consegnato in un punto di raccolta per il riciclaggio di apparecchiature elettriche ed elettroniche. Contribuendo a smaltire correttamente questo prodotto, contribuirete a proteggere l'ambiente e la salute di tutte le persone. L'ambiente e la salute sono in pericolo a causa di uno smaltimento non corretto. Il riciclaggio dei materiali aiuta a ridurre il consumo di materie prime. Per ulteriori informazioni sul riciclaggio di questo prodotto, contattare le autorità locali, il servizio di smaltimento dei rifiuti urbani o il negozio in cui è stato acquistato il prodotto.

• Regolamento RAEE n. DE 36497882

### AEREI E OSPEDALI

Nella maggior parte degli aerei, in molti ospedali e in molti altri luoghi è vietato l'uso di dispositivi elettronici. Il dispositivo non deve essere utilizzato in un ambiente di questo tipo. Spegnere sempre l'apparecchio dove richiesto.

### CERTIFICATO CE

Il dispositivo è conforme alle norme della direttiva 2014/53/UE (RED). Potete scaricare il certificato completo dalla nostra homepage www.ciclosport.com scarica.

# 2. DESCRIZIONE DEL DISPOSITIVO

### 2.1 APPARECCHIO

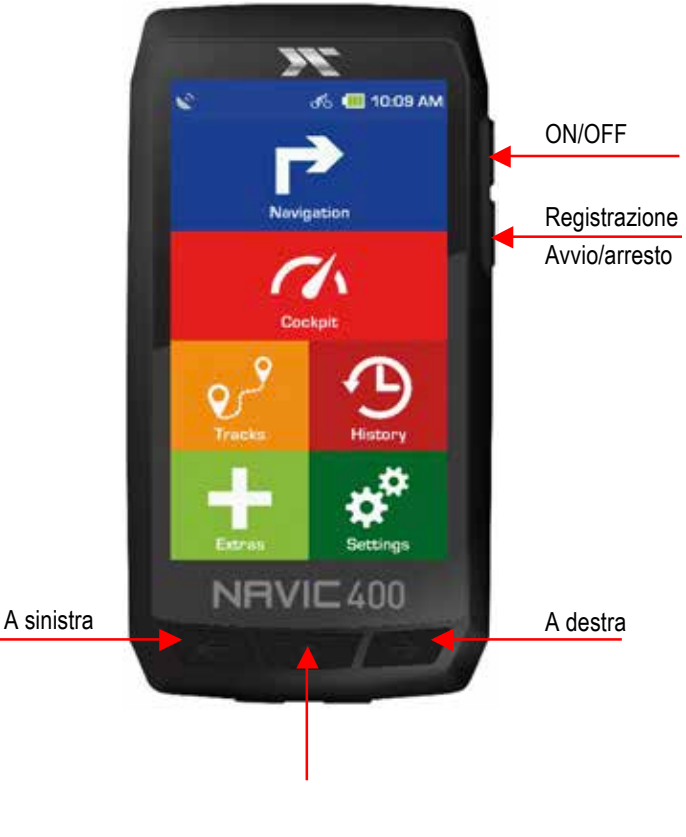

Indietro

#### **Interruttore On/Off (ON/OFF):**

Accende il dispositivo. Se si preme l'interruttore on/off durante l'uso, si hanno le seguenti opzioni: **Spegnilo:** 

Spegne completamente l'unità.

#### **State pronti:**

Passa alla modalità stand-by.

#### **Schermo spento:**

Lo schermo viene spento, la navigazione in corso o le registrazioni delle attività vengono conservate.

#### **Blocco a chiave on/off:**

Abilita o disabilita la serratura a chiave. Il blocco dei tasti impedisce l'immissione di dati indesiderati tramite lo schermo. Per disattivare il blocco dei tasti, premere di nuovo l'interruttore di alimentazione e premere Key Lock. Premendo nuovamente l'interruttore on/off si ritorna all'applicazione.

#### **Suggerimento:**

Se l'apparecchio non reagisce e non può essere azionato, resettare l'apparecchio: Premere il pulsante di accensione per 15 secondi.

#### **Pulsante Record Track:**

Una breve pressione attiva il touch screen. Una registrazione può essere avviata o interrotta qui. **schermo:** 

Visualizza la mappa e il menu. Per effettuare le immissioni o selezionare le funzioni, toccare il punto appropriato sullo schermo.

### 2.1 DISPOSITIVO

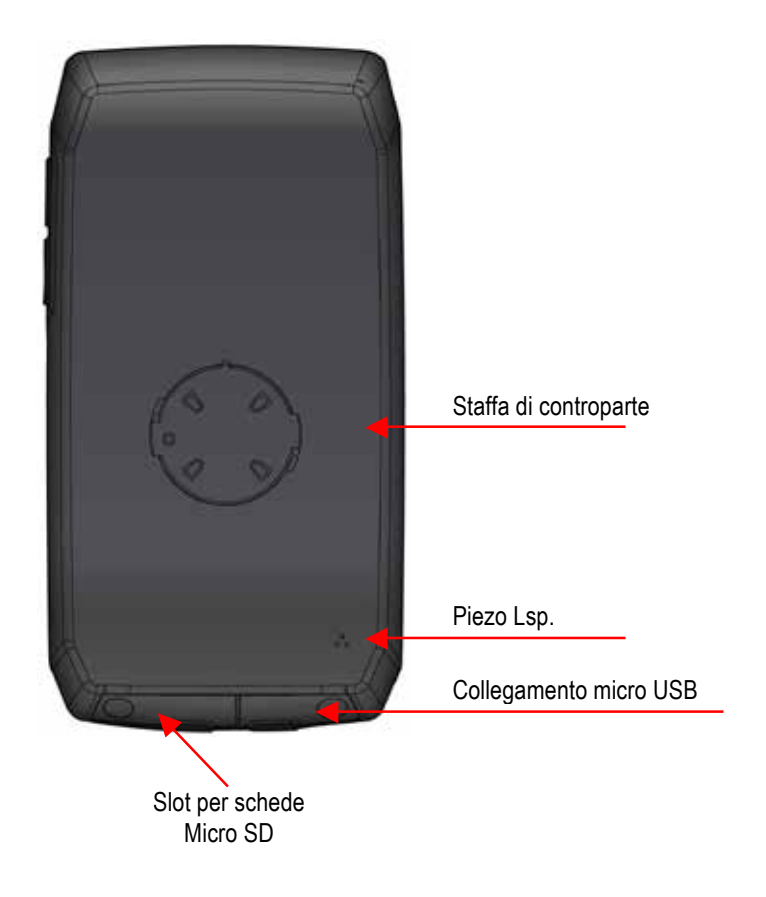

#### **Connessione USB:**

Collegamento per la ricarica della batteria tramite l'adattatore di rete o per il collegamento dell'apparecchio a

un PC tramite il cavo USB.

#### **Slot per schede Micro SD:**

Qui il NAVIC 400 può essere ampliato con schede Micro SD della categoria SDHC fino ad un massimo di 128GB di memoria. Entrambi i collegamenti si trovano sotto coperchi separati.

Si possono semplicemente ripiegare. Assicuratevi di chiuderli di nuovo non appena Avete il dispositivo sul campo. Solo così un impermeabile certificato IPX5 può essere impermeabile sono garantiti.

#### **SUGGERIMENTO:**

La copertura gommata protegge anche dalla penetrazione dell'acqua. Assicuratevi che è sempre completamente chiuso quando si utilizza l'apparecchio.

### 2.2 MONTAGGIO

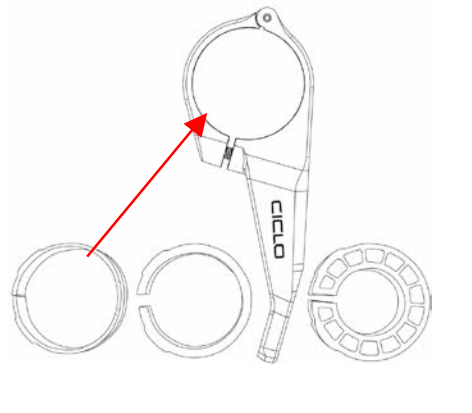

Per montare la staffa sulla bicicletta è necessario aprire la vite sul supporto del manubrio. In seguito si mette una delle gomme adatte l'anello del porta manubrio, aprirlo e mettere il nel punto di montaggio desiderato per Manubrio.

Stringere a mano il supporto del manubrio.

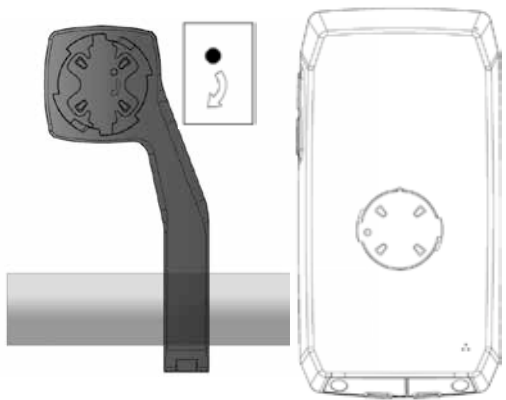

Per fissare l'unità nel supporto, posizionare il Inserirlo leggermente a sinistra nel supporto del manubrio e girarlo leggermente a destra fino a quando non scatta in posizione.

Prima di guidare il NAVIC 400, controllare sempre che il NAVIC 400 è fissato correttamente.

### 3. INTRODUZIONE

I capitoli si basano sulla struttura del menu dell'applicazione. In questo modo saprete rapidamente dove cercare per farvi spiegare una determinata funzione.

Se non doveste trovare qualcosa, potete cercare i termini nel **glossario**.

I **consigli e i trucchi vi** aiutano a utilizzare il vostro dispositivo in modo rapido ed efficiente.

Se avete problemi con l'operazione, o qualcosa sembra non funzionare, forse la sezione **Risoluzione dei problemi** può aiutarvi.

Se non c'è ancora una soluzione, si prega di contattare il nostro **Service & Support (vedi** capitolo corrispondente).

#### **Ambito di consegna:**

- Dispositivo NAVIC 400
- Supporto per bicicletta
- Gomma per manubrio
- Cavo micro USB
- Brevi istruzioni

#### **In questo manuale vengono utilizzati i seguenti elementi per una migliore comprensibilità: SUGGERIMENTO:**

Informazioni che vale la pena conoscere.

#### **SUGGERIMENTO:**

Pratici ausili per l'applicazione.

#### **ATTENZIONE:**

Avviso di avvertimento per evitare effetti indesiderati.

#### **NOTA:**

- $\cdot$  I termini sono contrassegnati in grassetto nel testo.
- Tutte le illustrazioni sono simili

# 4. SCHERMATI PRINCIPALI

### 4.1 SCHERMATA DI NAVIGAZIONE

#### **Segnale GPS:**

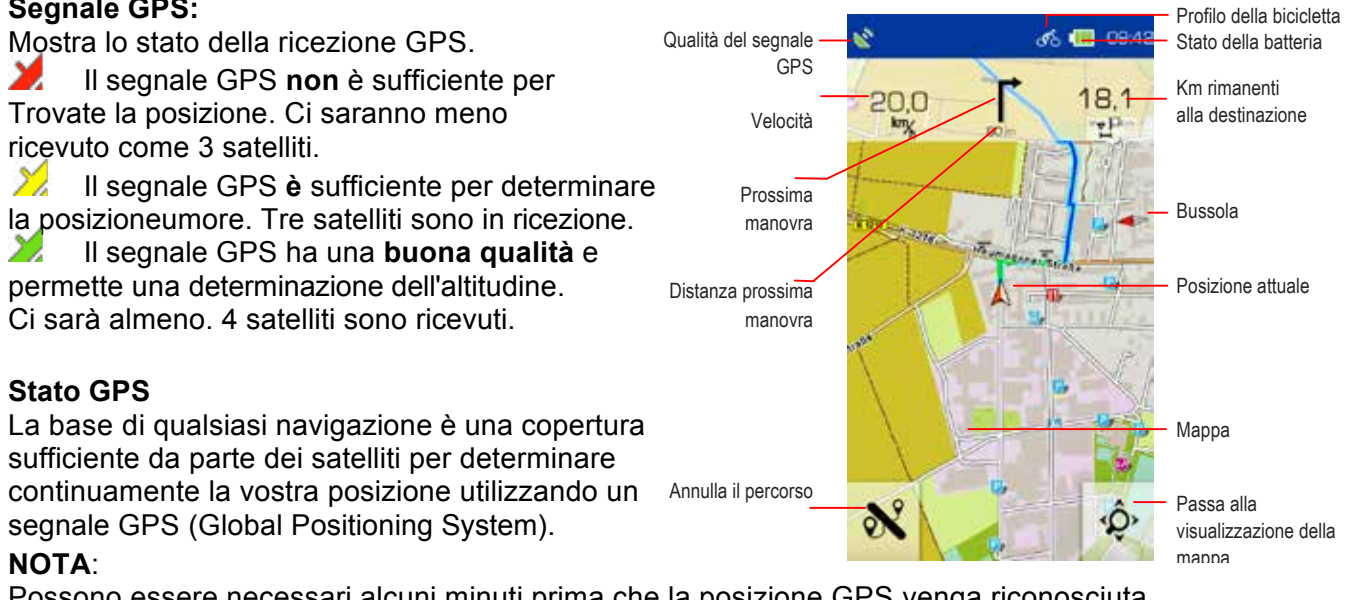

Possono essere necessari alcuni minuti prima che la posizione GPS venga riconosciuta quando il dispositivo viene acceso per la prima volta. Se riaccendete l'apparecchio, la vostra posizione verrà rilevata più velocemente.

#### **Profilo:**

Mostra il profilo selezionato.

#### **Batteria:**

Il livello della batteria e il processo di carica sono indicati da un simbolo della batteria nella barra di navigazione. Viene visualizzata la vista.

- $\Box$  capacità residua della batteria
- **4** Carica in corso

#### **Registrazione:**

Quando un'attività viene registrata, viene visualizzata un'icona corrispondente.

**C** - Registrazione continua di un'attività

#### **Pannello informativo:**

Visualizza le informazioni sul percorso calcolato. Per visualizzare ulteriori informazioni toccare il campo. Ad esempio, è possibile visualizzare anche l'altitudine, l'ora o la pendenza attuali.

#### **Mappa:**

Mostra la sezione della mappa con la posizione corrente. Se si desidera spostare la mappa, toccare il pulsante dello zoom  $\langle \bigcirc \rangle$ .

Ora è possibile spostare la mappa e zoomare in avanti o indietro utilizzando i pulsanti più e meno. Con il tasto freccia  $\lambda$  si può quindi tornare alla posizione attuale.

#### **Prossima manovra:**

Nel campo di manovra, una freccia indica la direzione di svolta successiva, le strade precedentemente in uscita e la distanza dalla manovra successiva. Se vi trovate in una rotatoria, oltre alla freccia di svolta vengono visualizzate anche le strade in uscita. Vengono visualizzati anche gli incroci e le intersezioni rilevanti che si trovano prima del prossimo punto di svolta. Se ci sono diversi incroci in uscita prima della manovra, i numeri sul lato simboleggiano quanti incroci dovete ancora superare.

#### **Distanza dalla prossima manovra:**

Ti mostra quanto sia lontana la prossima manovra.

#### **Prossima manovra:**

Se si hanno diverse manovre da eseguire in rapida successione, la prossima, ma una sola manovra sotto forma di freccia direzionale a destra del campo di manovra. Quindi un tempestivo Orientamento possibile.

#### **Posizione attuale:**

La vostra posizione attuale è indicata da una freccia rossa sulla mappa.

#### **Pulsante di zoom:** « »

Toccare il tasto  $\langle \Omega \rangle$  zoom e poi il simbolo più o meno per regolare la scala della mappa. Toccando il «**Bottone Uccello**» si può vedere il percorso da unavista a volo d'uccello.

#### **Clicca sulla mappa:**

Quando si tocca una posizione sulla mappa, la posizione viene evidenziata e viene visualizzato l'indirizzo o la posizione. Toccando su «**Azioni**» è possibile, ad esempio, navigare verso la posizione evidenziata o salvare il punto come waypoint.

#### **Punti di interesse cliccabili:**

Se si tocca il **tasto** «**Zoom**» ve poi si tocca il simbolo di un PDI sulla mappa,

è possibile informarsi facilmente sulle destinazioni speciali (POI) visualizzate, annotare la posizione, avviare una ricerca per raggio o selezionare la destinazione speciale per il calcolo del percorso. Per ulteriori informazioni, selezionare il simbolo di un PDI sulla mappa.

Toccando il nome del POI, viene visualizzata la vista dettagliata di questo POI.

#### Sotto il nome appare il pulsante «**Azioni**».

- Tocca questo. Ora le azioni sopra menzionate sono a vostra disposizione.
- U Premete su «**Chiudi**" nella finestra informativa o sulla freccia nella parte inferiore dello schermo per per tornare alla «**visualizzazione della mappa**».

#### **NOTA**

ci sono anche POI che non sono cliccabili. Questi possono essere alberi o barriere, per esempio. Essi soddisfano lo scopo di un migliore orientamento.

### ULTERIORI INFORMAZIONI:

Se accidentalmente si perde una svolta o si imbocca la strada sbagliata, viene calcolato automaticamente un nuovo percorso. Sarete guidati alla destinazione desiderata tramite un nuovo display, la vostra posizione e il percorso da seguire.

Se non siete diretti verso una destinazione, vi trovate automaticamente in «**modalità di guida libera**". Anche se non siete diretti verso una destinazione specifica e volete solo esplorare la zona, potete. La schermata di navigazione vi mostrerà continuamente la vostra posizione attuale. Potete terminare la navigazione toccando il tasto «**Annulla percorso**".

### 4.2 COCKPIT

Se ci si pulisce a sinistra nella vista del grafico, si raggiunge la vista del cockpit, che mostra molti valori misurati. Potete configurare la visualizzazione da soli toccando un campo e poi selezionando dalla lista quale valore deve essere visualizzato in questo campo.

#### **CONSIGLIO:**

I valori medi, come la velocità media, si ottengono registrando un'attività.

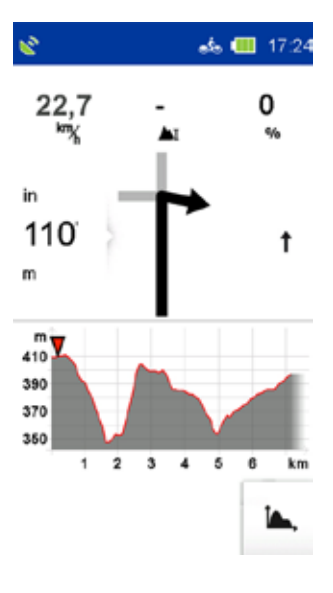

### 4.3 PROFILO DI ALTEZZA

A destra della vista della mappa c'è un altro schermo con profilo in altezza. Egli mostra l'altitudine correntemente percorsa il corso degli eventi. Come nella mappa ci sono anche qui display configurabili sul bordo superiore per indirizzare le informazioni o le attività. Se si pulisce più a sinistra qui, si torna al computer di viaggio e il contrario.

Con il pulsante è possibile **[4]** visualizzare il Visualizza il profilo dell'altezza in dettaglio.

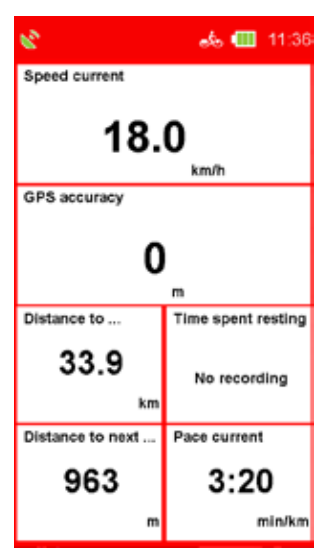

# 5. MENU PRINCIPALE

Nel «**Menu principale**" troverete le varie aree di funzione del NAVIC 400. Per una migliore visione d'insieme e un migliore orientamento le diverse aree sono colorate in modo diverso depositato. Le aree principali sono «**Navigazione**"**,** «**Cockpit**"**,** «**Tour",** «**Storia",**  «**Extra**" e «**Impostazioni**"**.** 人画  $102$ 

# 6. NAVIGAZIONE

### 6.1 MAPPA

Qui potete accedere alla mappa dei vostri dintorni.

Nella parte superiore della mappa sono visibili tre funzioni. Se si tocca è possibile selezionare liberamente le visualizzazioni in base all'elenco visualizzato configurare. Volete visualizzare la sezione della mappa in modo più dettagliato toccando la «**lente di ingrandimento**" in basso a destra, è possibile Attivare le funzioni. Con il tasto « **+** " o « **-** " si può inserire il Ingrandire la mappa o zoomare fuori dalla mappa. Inoltre ci sono né la vista a volo d'uccello e l'esposizione della leggenda.

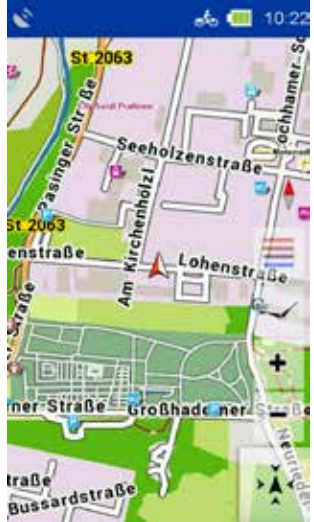

### 6.2 PROPOSTA DI PERCORSO

Qui troverete due possibilità di navigazione. Alla voce «**Indirizzo**» potete farvi suggerire un tour dalla vostra località a qualsiasi indirizzo. Sotto «**Circuito**», il NAVIC 400 calcola un «**viaggio di andata** e **ritorno**» da e per la vostra posizione. Per configurare il tour, è possibile lavorare con un chilometro o con un limite di tempo. Tra le altre cose, si chiede anche il livello di velocità e le altre impostazioni che si desidera effettuare. Sulla base di questi dati, il NAVIC 400 calcolerà il tour più adatto.

### 6.3 INDIRIZZO

Qui potete navigare verso una destinazione inserendo un indirizzo. Voi può inserire un indirizzo completo con via e numero civico. Toccando la mappa del paese è possibile selezionare il paese di

destinazione (se avete installato altre mappe di altri paesi in aggiunta).

- **1.** Per prima cosa inserire il nome del luogo,
- **2.** toccare su «**Continua**" per andare in giro
- **3.** Inserisci il numero civico.

Potete anche toccare il «**Nome del luogo o della via**» nella casella di testo, per confermare l'iscrizione.

#### **SUGGERIMENTO:**

Non volete continuare la ricerca selezionando una via e/o numero civico e navigare solo verso il centro della città. Dopo aver selezionato una località, basta toccare «**Continua**" per toccare il centro città. Se voi si vuole solo navigare verso una strada senza numero civico, toccare. Entrare in strada su «**Street center**». Toccando «**Mappa**» è possibile richiamare la destinazione sulla mappa.

Per inserire dieresi o caratteri speciali, tenere premuto il corrispondente staben delregistro fondiario. Dopo aver inserito una lettera, tutte le lettere che non sono più possibili saranno nascoste. Se cliccate su  $\overline{\mathbf{e}}$ , verrà visualizzato un elenco di tutti i possibili nomi di località per la vostra voce.

### 6.4 CASA

La funzione casa ti riporta a casa in qualsiasi momento senza complicazioni. Al primo avvio, vi verrà chiesto di inserire il vostro indirizzo di casa. Una volta inserito il vostro indirizzo, esso verrà salvato e potrete navigare in qualsiasi momento toccando una volta «**Home**». Il percorso verso casa dalla vostra posizione attuale sarà calcolato automaticamente.

L'indirizzo salvato può essere modificato in qualsiasi momento nel menu di impostazione.

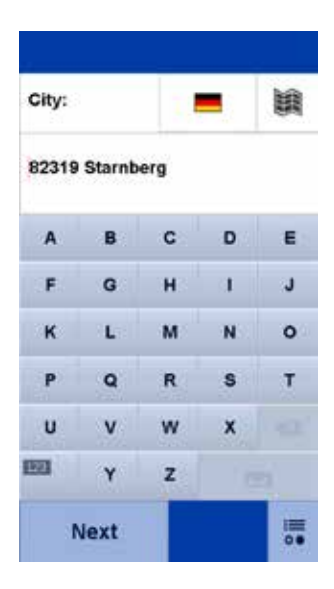

### 6.5 DESTINAZIONI SPECIALI

Il vostro dispositivo di navigazione conosce innumerevoli destinazioni speciali, come «**Ristoranti**», «**Punti di vista**», «**Monumenti naturali**», «**Alloggi**», «Luoghi d'**interesse**» e molto altro ancora. Selezionando «**POI**" nell'immissione di destinazione, appare un elenco di tutte le categorie. Potete selezionare le singole categorie toccandole o selezionare tutte le categorie

contemporaneamente toccando «**Tutte**» (in alto a destra). Premete su «**Avanti**» o su «**ABC**» per visualizzare una lista.

Successivamente, è necessario specificare un «**centro di ricerca**" per la ricerca. I POI saranno quindi visualizzati ordinati in base alla distanza intorno a questo punto. Il centro di ricerca può essere un waypoint, la posizione attuale, la destinazione attuale, lungo il percorso, una città, un indirizzo, una posizione sulla mappa o coordinate. I risultati vengono poi visualizzati in un elenco. Avete quindi le seguenti opzioni:

«Qui è possibile **ordinare**» le destinazioni speciali in base a diversi criteri ordinata.

La «**Mappa**» mostra il POI selezionato sulla mappa.

«**Calcola**» avvia il calcolo del percorso fino al punto di interesse selezionato.

#### **Fare doppio clic su una voce della lista**

Apre la vista dettagliata di un POI.

#### «**ABC**»

Permette di cercare un PDI inserendo un testo.

### 6.5.1 VISTA DETTAGLIATA DI UN POI

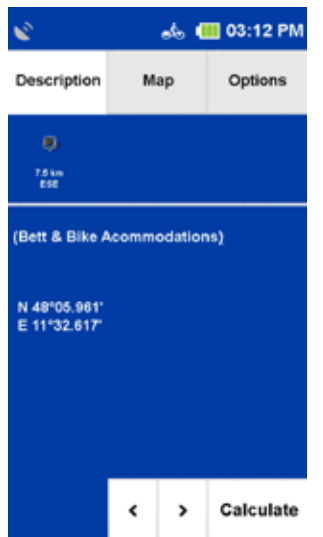

Nella vista dettagliata troverete tutte le informazioni disponibili su un POI. In alto è possibile passare dalla visualizzazione «**Info**", «**Mappa**» (opzionale) e «**Opzioni**» toccando le schede.

Nella scheda «**Info**» vengono visualizzati l'indirizzo, la distanza e un testo descrittiv. La scheda «**Mappa**» mostra la destinazione speciale nella visualizzazione della mappa. Nelle «**Opzioni**» avete anche le seguenti opzioni:

#### «**Ricerca di articoli speciali per articoli speciali**»

Cerca un altro POI intorno a quello attuale (per esempio, se vuoi cercare un ristorante vicino all'ostello).

«**Salva destinazione speciale come waypoint**» aggiunge il POI ai propri waypoint. Con l'aiuto delle due frecce qui sotto si può passare al POI successivo o precedente per scorrere dalla lista. «**OK**» avvia il calcolo del percorso verso questo POI. «**Annulla**» Torna alla lista dei POI.

### 6.6 ULTIMI DESTINATIONI

Con questa funzione è possibile salvare facilmente l'ultimo inserito Selezionare nuovamente le destinazioni. Le ultime quaranta destinazioni automaticamente salvato.

### 6.7 POSIZIONE NELLA MAPPA

Qui è possibile contrassegnare un punto sulla mappa per navigare verso di esso. È anche possibile spostare la mappa con il dito.

Se un punto è segnato che si trova in una città o in una strada viene visualizzato l'indirizzo. Altrimenti vengono visualizzate le geo-coordinate. **SUGGERIMENTO:**

#### Ingrandisci con il «**Pulsante Meno**» per portare la mappa più velocemente al per poter spostare la posizione corretta.

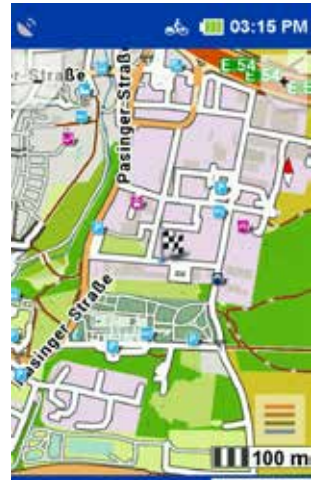

Calculate

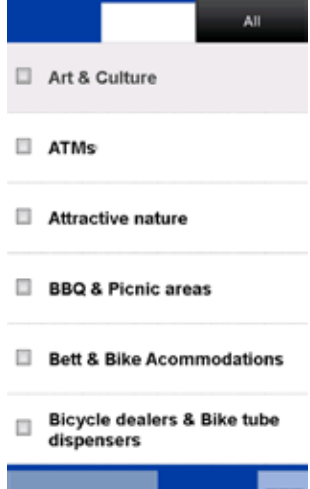

an<br>60

**Next** 

### 6.8 WAYPOINTS

Un waypoint è una posizione o un indirizzo che è stato salvato. È possibile creare i propri waypoint per navigare di nuovo verso la località in un secondo momento. Qui potete selezionare una destinazione dai waypointsul vostro apparecchio.

Questi possono essere waypoint creati da soli o importati. Prima di tutto bisogna definire un centro di ricerca. I waypoint vengono poi visualizzati ordinati in base alla distanza intorno a questo punto.

Il centro di ricerca può visualizzare la posizione corrente, la destinazione corrente, lungo il percorso, una città, un indirizzo o un luogo sulla mappa. In alternativa ad un centro di ricerca è possibile anche cliccare su toccare «**Mostra tutti i waypoint**», quindi tutti i waypoint saranno sono visualizzati in ordine alfabetico. I risultati vengono visualizzati in un elenco viene visualizzato. Ora avete le seguenti opzioni:

«**Ordina**» i waypoint possono essere ordinati in ordine alfabetico o per distanza possono essere ordinati.

La «**Mappa**» mostra il punto di via attualmente selezionato sulla mappa.

«**Calcola**» avvia il calcolo del percorso fino al waypoint selezionato. Con «**doppio clic**» si apre la vista dettagliata del waypoint.

«**Coordinate**» Potete anche inserire la vostra destinazione utilizzando le coordinate. Questa funzione è particolarmente utile per trovare un per raggiungere il luogo esatto dove non può essere indicato l'indirizzo.

#### **SUGGERIMENTO:**

Il formato dell'input è importante, poiché esistono diversi formati di coordinate. «**OK**» Il formato predefinito è il formato secondo lo schema **gradi / minuti decimali** (dd°mm,mmmm).

Per impostare un formato diverso, toccare «**Formato**». Viene quindi visualizzato un elenco dei possibili formati. Il formato può essere modificato in qualsiasi momento in «**Impostazioni**». Con il «**Gradi/formato decimale**» si inserisce prima la latitudine. Toccare «**N**» per Nord (Nord significa nord dell'equatore).

Ora inserisci le coordinate. Se si tocca «**Avanti**», è possibile inserire la longitudine. Toccare «**O**» per est (est significa est del meridiano zero).

Se ci si trova sulla «**Posizione µ**» a nord dell'equatore e ad est del meridiano zero, si utilizza sempre la combinazione «**Nord-Est**» quando si inseriscono le coordinate in questo formato. Se si tocca «**Avanti**» dopo aver inserito la longitudine, vi verrà indicato (se possibile) quale indirizzo si trova vicino alle coordinate. Toccate «**Mappa**» per visualizzare la posizione sulla mappa o toccate «**Calcola**» per avviare la guida del percorso verso la località.

# 7. PERCORSO CALCOLATO

Dopo aver inserito una destinazione, vengono richieste le opzioni di percorso. Una volta calcolato un percorso, avrete la possibilità di richiamare diverse informazioni sul percorso o di far calcolare percorsi alternativi.

**A Calcola due percorsi alternativi.** 

**AD** Mostra il profilo altimetrico del percorso calcolato.

Se avete già calcolato dei percorsi alternativi, qui potete visualizzare e confrontare i profili altitudinali  $\Delta$  di tutti i percorsi.

Qui è possibile impostare nuovamente le opzioni del percorso, se necessario, o trascinare il percorso.

Visualizza le informazioni sul percorso con le indicazioni per il percorso in un elenco.

#### **SUGGERIMENTO:**

Le alternative vengono calcolate anche considerando le opzioni di percorso precedentemente inserite. Cliccate su «**Navigazione**» per avviare la navigazione.

03:20 PM

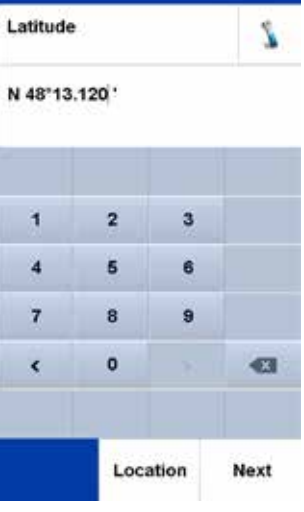

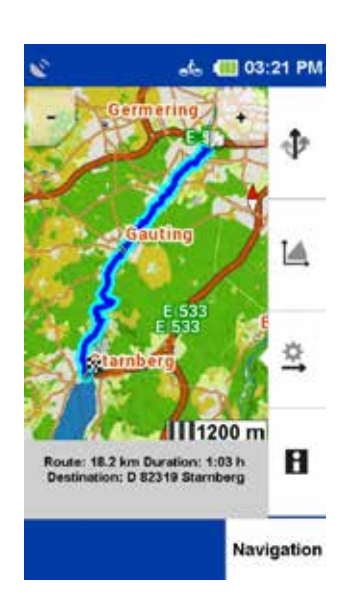

### 7.1 PERCORSO ALTERNATIVO

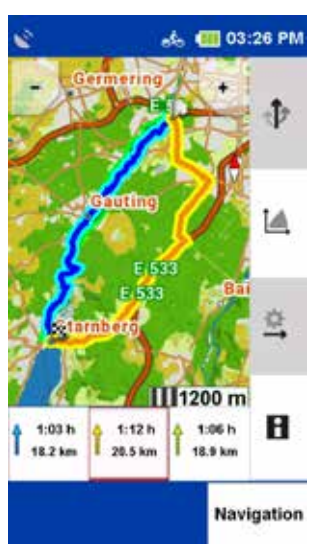

Se avete calcolato dei percorsi alternativi dopo il calcolo di un percorso, questi verranno visualizzati in diversi colori sulla mappa. È quindi possibile selezionare un'alternativa utilizzando i campi sottostanti, anch'essi contrassegnati a colori, e visualizzare le informazioni sull'alternativa selezionata.

### 7.2 PROFILO DI ALTEZZA

Cliccare su per visualizzare il profilo altimetrico del percorso attualmente calcolato.

Sull'«**asse delle x**» la distanza è rappresentata in km (o in miglia).

Sull'**asse** «**y**» l'altitudine geografica è indicata in m (o in piedi). La scala può essere modificata con i tasti «**più** e **meno**».

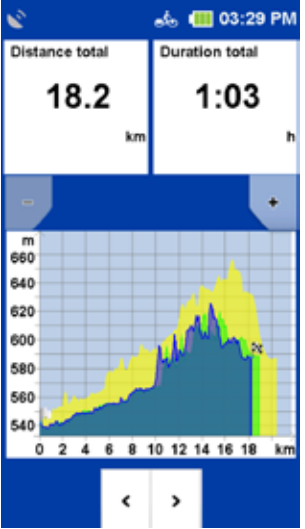

#### **SUGGERIMENTO:**

Ingrandisci per vedere più dettagli nel profilo altimetrico. Se si tocca due v olte un punto del grafico, questo ingrandito.

Se si clicca su un punto del grafico, questo sarà contrassegnato e verrà

visualizzata la distanza dal punto di partenza. Cliccando su uno die campi info è possibile selezionare diversi valori da visualizzare.

Se avete calcolato percorsi alternativi dopo il calcolo di un percorso, potete confrontare i profili altitudinali per tutte le alternative. I profili altitudinali sono contrassegnati con lo stesso colore del percorso. È possibile passare da un profilo altitudinale all'altro con le frecce sottostanti.

### 7.3 OPZIONI DI PERCORSO E PERCORSO DI ESTRAZIONE

Per modificare le opzioni di tragitto impostate per il tragitto calcolato, premete su «**Opzioni di tragitto**».

Se si modificano le opzioni del percorso, il percorso verrà ricalcolato.

Troverete maggiori informazioni sulle «**Opzioni di percorso**» nel capitolo 12.1.1.

Troverete ulteriori informazioni sulla funzione «**Percorso di estrazione**» nel capitolo 9.1.

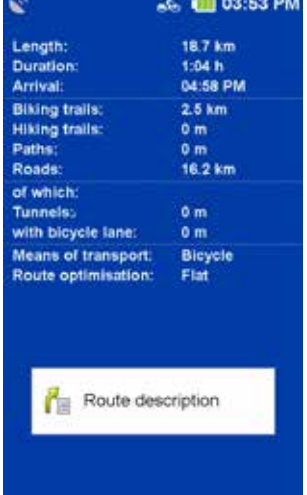

### 7.4 INFORMAZIONI SUL PERCORSO

Potete richiamare le informazioni sul percorso cliccando su «**Indicazioni**».

Qui potete richiamare le informazioni sul percorso e visualizzare le indicazioni sotto forma di elenco.

Le seguenti informazioni sono riportate nelle «**Indicazioni**»:

- Il nome della rispettiva via.
- La distanza percorsa sulla rispettiva strada.
- Per le strade federali, l'abbreviazione (ad es. B311).
- La destinazione viene visualizzata in una barra in basso.

Tramite il pulsante «Indicazioni» è possibile trovare il Visualizzare la voce sulla mappa e scorrere il percorso.

# 8. DISEGNARE IL PERCORSO

Dopo aver calcolato un percorso attraverso la voce di destinazione, avete la possibilità di modificare manualmente il percorso calcolato.

Dopo aver calcolato il percorso, toccare il pulsante pieghevole **Cas** 

«**Cambia percorso**» e poi cliccare sul pulsante

#### $\sum_{k}$ «**Disegnare il percorso**».

Se ora cliccate sul vostro percorso, otterrete un contrassegno che vi mostra. È possibile trascinare in qualsiasi punto della mappa. Il nuovo percorso sarà che poi vi verrà mostrato. Vi verrà mostrato anche il punto originale e due pulsanti per continuare con il percorso che avete tracci1 ato:

**EX** «Punto di cancellazione" il segno precedentemente impostato viene **C**<sup>-</sup> cancellato. «**Imposta un altro punto**» il marcatore appena impostato

diventa viene accettato e viene calcolato il nuovo percorso. I set point sono contrassegnato da un punto rosso.

#### **SUGGERIMENTO:**

Se il punto è impostato al di fuori di una strada, il sistema cerca il punto di collegamento più vicino a un segmento di strada e calcola il percorso utilizzando questo punto.

#### **SUGGERIMENTO:**

Un set point può essere selezionato, spostato o cancellato in qualsiasi momento.

### 9. STORIA

Sotto «**Storia**» troverete le vostre attività registrate - chiamate anche «**Tracce**». È possibile registrare il modo in cui si guida o si corre. Questa registrazione vi aiuta a ripercorrere il vostro percorso guidato o di corsa in un secondo momento. Dopo la registrazione, il percorso può essere visualizzato sulla mappa e il profilo altimetrico può essere visualizzato. Possono essere visualizzate anche ulteriori informazioni come la posizione di partenza e di arrivo, la distanza e la differenza di altitudine.

### 9.1 TRACCE DI REGISTRAZIONE

### 9.1.1 AVVIARE LA REGISTRAZIONE

Per avviare una registrazione, premere il pulsante in basso a destra all'esterno dell'unità. Il touch screen visualizza un «**Pulsante di registrazione**» per avviare e un «**Pulsante di arresto**» per fermare una registrazione.

#### **SUGGERIMENTO**:

Si raccomanda di calibrare il barometro manualmente prima di iniziare la registrazione.

### 9.1.2 REGISTRAZIONE DELLA PAUSA

La registrazione può essere interrotta in qualsiasi momento, ad esempio se si fa una pausa. Per fare questo, premere di nuovo il tasto in basso a destra e poi il tasto di pausa.

### 9.1.3 CONTINUARE LA REGISTRAZIONE

Per continuare, premere il pulsante in basso a destra e poi premere il tasto «**Pulsante di pausa**».

### 9.1.4 INTERRUZIONE DELLA REGISTRAZIONE

Per terminare la registrazione, premere e tenere premuto il pulsante laterale inferiore. Vi verrà quindi richiesto di inserire un nome per l'attività. Nella riga del nome vengono visualizzate per prima cosa la data e l'ora della registrazione. Il percorso può essere salvato con questo nome. Oppure si può cancellare la riga del nome con il tasto backspace e inserire il proprio nome per l'attività. È anche possibile scartare la registrazione. Per farlo, toccare il pulsante appropriato.

#### **SUGGERIMENTO:**

Si raccomanda di inserire un nome riconoscibile per facilitare la ricerca della registrazione in un secondo momento, quando sull'unità sono memorizzate più unità. L'unità è dotata di tecnologia a sensori di rilevamento del movimento. Il NAVIC 400 vi ricorderà se volete registrare una traccia quando vi muovete.

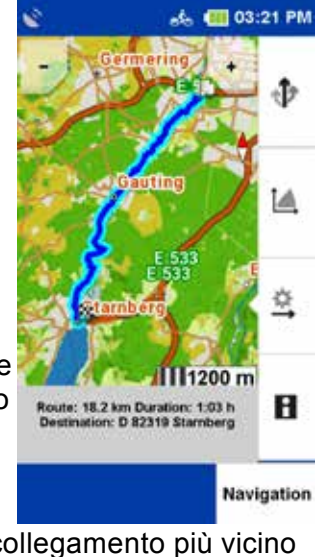

### 9.1. 5 VISIONE DETTAGLIATA DI UN'ATTIVITÀ

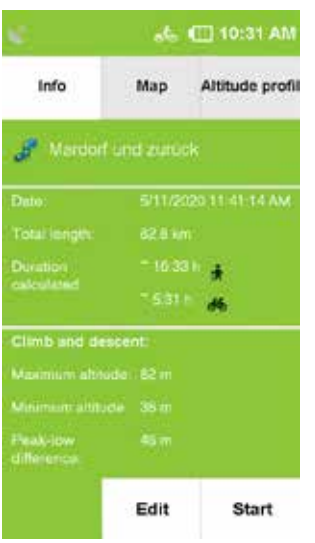

Per selezionare un'attività esistente, toccare il tasto unità desiderata e poi cliccare su «**Visualizza**».

#### «**INFO**»**.**

Visualizza le informazioni del computer di bordo su questa attività.

#### **«MAPPA**»

Mostra il percorso sulla mappa. È possibile ingrandire la mappa e turno. **"POSIZIONE»**

Cliccando su posizione, potete mostrare o nascondere la vostra posizione nella mappa.

#### «**PROFILO ALTIMETRICO»**

mostra il profilo altimetrico della pista.

#### **«INIZIO»**

Avviare la navigazione.

### 9.1.6 ATTIVITÀ DIDIT

#### **Modifica**

Se volete modificare ulteriormente l'attività, premete su «**Modifica**». Le seguenti opzioni sono a vostra disposizione:

#### «**Invertire la rotta**»

Cambia la direzione del percorso. Questo può essere utilizzato, ad esempio, per anche ritrovare la strada per tornare al punto di partenza di un'attività.

#### «**Cambia nome**»

Qui è possibile modificare il nome della traccia.

#### «**Cancella traccia**»

Cancella la traccia dal dispositivo.

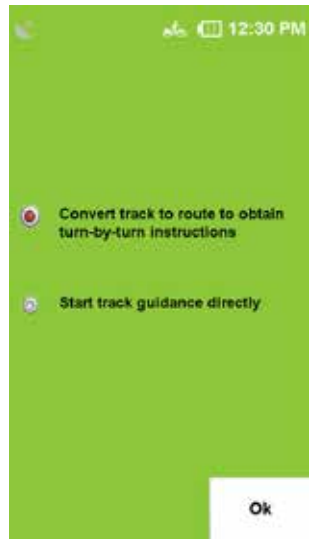

### 9.1.7 AVVIARE LA TRACCIA COME NAVIGAZIONE

Se si desidera registrare o salvare una traccia che è già stata avete la possibilità di decidere se volete iniziare la pista si vuole iniziare direttamente come guida del binario o cambiarlo in un percorso per ottenere le istruzioni passo dopo passo.

### 9.1.8 CONVERTIRE IL BINARIO ALLA PERCORSO

Con la funzione «**Convertire traccia in percorso»** viene calcolato un percorso il più possibile simile alla registrazione originale della traccia (attività).

Riceverai anche le istruzioni turno per turno con un segnale acustico. Inoltre, vi verrà mostrato l'orario di arrivo e la distanza reale.

#### **SUGGERIMENTO**:

Se i segmenti stradali non sono disponibili nel materiale della mappa o i segmenti stradali sono evitati dalle opzioni di percorso impostate, il percorso alternativo si discosta di conseguenza. Il percorso alternativo sarà confrontato con il tracciato originale, in modo da poter scegliere quale opzione di percorso si vuole utilizzare.

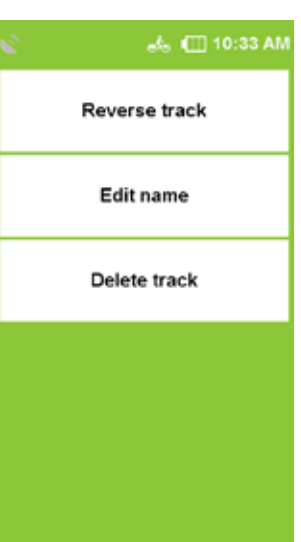

### 9.1.9 AVVIARE DIRETTAMENTE LA GUIDA DEL BINARIO

Con «**Avvia direttamente la guida** della **traccia**» la registrazione dell'attività viene avviata senza modifiche. Riceverai le informazioni direzionali nella vista della mappa, ma nessun segnale acustico per le curveo le distanze. Selezionare «**Avviare direttamente la guida**» e toccare «**OK**». Ora potetedecidere se volete essere guidati al punto di partenza dell'attività o al punto più vicino della pista, tenendo conto della vostra posizione attuale.

#### **SUGGERIMENTO:**

Questa procedura è particolarmente raccomandata se si vuole seguire una traccia al 100%.

### 9.1.10 IMPOSTARE IL PUNTO DI PARTENZA

Se avete selezionato «**Convertire traccia in percorso**», il «**Percorso**» verrà calcolato e mostrato sulla mappa. Cliccando su «**Percorso**" o «**Traccia**» potete passare dal «**Traccia**» al percorso nella visualizzazione della mappa. La «**bandiera a scacchi**» indica la destinazione dell'attività. Per avviare la guida del percorso utilizzando il percorso alternativo, selezionare «**Percorso**» e toccare «**Navigazione**».

Per avviare la guida del percorso utilizzando il percorso alternativo, selezionare «**Percorso**» e toccare «**Navigazione**».

Per mantenere il percorso originale e avviare la guida della traccia senza istruzioni di svolta, selezionare «**Traccia**» e toccare «**Navigazione**». Ora potete decidere se volete andare al punto di partenza della pista o al punto più vicino, tenendo conto della vostra posizione attuale vorrebbe essere guidato lungo il percorso.

# 10. EXTRA

Sotto «**Tracce trasferite**» troverete tutte le tracce che avete trasferito sul vostro dispositivo. Qui potete anche cancellare i brani importati dal vostro apparecchio. È possibile cercare il nome di un brano toccandolo .

Se si seleziona un percorso e si tocca su «**Visualizza tour**», viene visualizzata la vista dettagliata del percorso. Premete su «**Avvio del tour**» per avviare la guida del percorso. Quando si avvia un percorso salvato, si può anche decidere se si vuole avviare direttamente il tracciato o se si vuole convertirlo in un percorso e ricevere le istruzioni turn-by-turn tramite un segnale acustico. Potete anche scegliere se volete andare al punto di partenza della pista o al punto più vicino della pista dalla vostra posizione.

#### **SUGGERIMENTO:**

Si consiglia in particolare di convertire la pista in un percorso se la pista trasferita contiene solo pochi punti di binario o se si preferisce essere guidati sulla rete stradale. Per modificare una traccia trasferita, toccare nella vista di dettaglio su  $\mathscr{E}$ .

Le seguenti opzioni sono a vostra disposizione:

**Invertire il percorso** - cambia la direzione del percorso. **Cambia nome -** qui è possibile cambiare il nome della traccia. **Cancella** il **percorso -** cancella il percorso dal dispositivo.

# 11. WAYPOINT MANAGER

Qui è possibile selezionare, creare e cancellare i waypoint.

### 11.1 SELEZIONARE IL WAYPOINT

Se si desidera navigare verso un waypoint, toccare «**seleziona**». Inserite ora il centro di ricerca desiderato. I punti di passaggio saranno ordinati in base alla distanza da questo centro.

In alternativa, è possibile toccare «**Mostra tutti i waypoint**». POI tutti i waypoint sono visualizzati in ordine alfabetico. Se avete un dalla lista, è possibile cliccare sul punto di via

«**Mappa**» per visualizzare il waypoint sulla mappa, cliccando su «**Calcola**» per navigare direttamente verso di esso o fare doppio clic sul tasto. Richiama la vista dettagliata. La vista di dettaglio offre opzioni simili come la vista di dettaglio di un Bersaglio speciale.

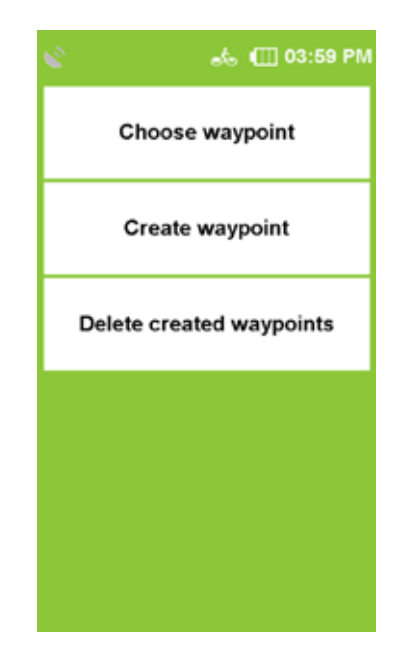

### 11.2 CREARE IL WAYPOINT

Per creare un waypoint, avete diverse opzioni. È possibile utilizzare la posizione corrente, inserire un indirizzo, selezionare una posizione sulla mappa, scegliere una delle ultima destinazione, inserire le coordinate o selezionare un PDI. Una volta definita la destinazione, vi verrà chiesto di inserire un nome per il nuovo waypoint. Nella riga del nome, l'indirizzo o le geocoordinate del waypoint saranno visualizzate automaticamente. Tuttavia, si raccomanda di assegnare un nome ad ogni waypoint, soprattutto se sono già stati creati diversi waypoint. È possibile modificare il nome «**premendo a lungo il tasto backspace**» e inserendo un altro nome. Confermare il nome. Il waypoint viene salvato.

### 11.3 CANCELLARE I WAYPOINT CREATI

Per cancellare un waypoint creato da voi stessi, premete su «**Cancellare i waypoint creati**». Uno o più waypoint possono essere contrassegnati e cancellati dall'elenco completo.

**SUGGERIMENTO:** I waypoint importati possono essere cancellati cancellando il file GPX corrispondente nel GPX Manager.

# 12. IMPOSTAZIONI

Le impostazioni del vostro apparecchio sono suddivise in quattro categorie. Le «**Impostazioni di navigazione**» riguardano la guida del percorso, le «**Impostazioni della mappa**» coprono tutte le funzioni della mappa, le «Impostazioni del **profilo**" riguardano l'impostazione e tutte le impostazioni dei profili e le «Impostazioni di «**sistema/Impostazioni generali**» riguardano il dispositivo o l'applicazione nel suo complesso.

### 12.1 IMPOSTAZIONI DI NAVIGAZIONE

Qui è possibile effettuare diverse impostazioni che influiscono sulla guida del percorso. Per fare ciò, cliccare **nel** menu su «**Impostazioni > Impostazioni di navigazione**». Le seguenti opzioni possono essere modificate:

### 12.1.1 OPZIONI DI PERCORSO

Con le opzioni di tragitto potete definire il vostro tragitto individuale. Le opzioni di percorso comprendono due impostazioni: «**Ottimizzazione del percorso**» e «Percorsi del **traffico**». Per impostazione predefinita, queste impostazioni vengono richieste dopo ogni calcolo del percorso.

#### **Ottimizzazione del percorso**

Nell'ottimizzazione del percorso sono disponibili diverse opzioni per l'adattamento del percorso:

- **M Appartamento** Preferisce i percorsi pianeggianti.
- **Bergig** Preferibilmente vie di montagna.
- **Matuber in breve** Calcola il percorso più breve per raggiungere la destinazione, indipendentemente dalle pendenze.
- **M In linea d'aria** Traccia una linea retta dalla posizione corrente alla destinazione (navigazione a rilevamento).

#### **SUGGERIMENTO:**

L'ottimizzazione del percorso selezionato ha anche un effetto sulla lunghezza del percorso. Ad esempio, si evitano tratti pianeggianti con pendenze troppo elevate, che possono portare ad un percorso più lungo.

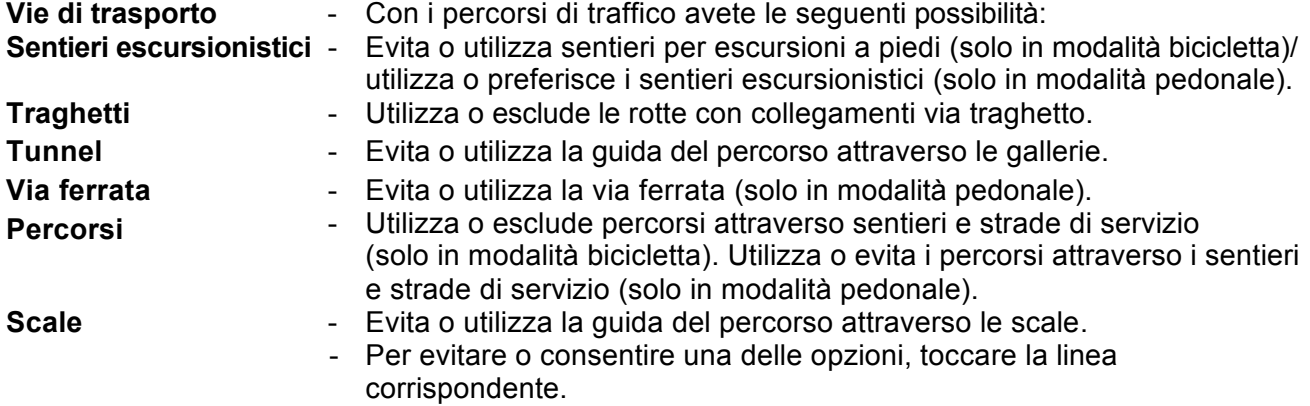

#### **SUGGERIMENTO:**

Evitare non significa che le vie di comunicazione siano escluse al 100%. Può sempre accadere che occasionalmente vengano utilizzati anche percorsi di traffico evitati.

### 12.1.2 DEFINIRE UNA MAPPA DEL PAESE

Procedere come segue: Nell'**elenco di selezione del paese,** toccare la mappa desiderata del paese.

### 12.1.3 RICHIESTA DI INFORMAZIONI SULLE OZIONI DI PERCORSO

Se questa funzione è attivata, le opzioni del percorso vengono interrogate prima di ogni calcolo del percorso. Questa funzione è attivata di default. Se non si modificano frequentemente le opzioni di percorso, disattivare questa funzione.

#### **SUGGERIMENTO:**

Questa funzione è abilitata di default

### 12.2. VISUALIZZAZIONE DELLA MAPPA

Qui è possibile effettuare diverse impostazioni che influiscono sulla visualizzazione della mappa. Per fare ciò, cliccare **nel** menu su «**Impostazioni > Mappa**». Le seguenti opzioni possono essere modificate:

### 12.2.1. DIREZIONE DI MOVIMENTO

La mappa può essere orientata sia nella direzione del movimento che sempre verso nord. **SUGGERIMENTO:**

Se si seleziona «**In direzione di movimento**», la freccia di posizione punta sempre verso l'alto. Questa impostazione facilita l'orientamento. Se si seleziona «**Genordet**», la freccia di posizione si trova al centro della mappa e ruota in base alla direzione del movimento.

### 12.2.2. POSIZIONE SULLA STRADA

Qui potete stabilire se la vostra posizione attuale deve essere sincronizzata con la rete di linee. **SUGGERIMENTO:**

Se si vuole navigare su un terreno aperto, si deve assolutamente disattivare questa funzione.

### 12.2.3 AUTOZOOM (SOLO IN MODALITÀ MOTO)

Quando si attiva l'auto zoom, la scala della mappa viene regolata in base alla velocità (zoom out ad alta velocità). Se si disattiva l'autozoom, è possibile regolare la scala della mappa nella visualizzazione della mappa stessa. Questo sarà poi mantenuto.

### 12.2.4 PUNTI DI INTERESSE NELLA MAPPA

Qui potete scegliere quali punti di interesse devono essere mostrati sulla mappa con piccoli simboli. Selezionare le categorie desiderate. Tutte le destinazioni speciali delle categorie selezionate saranno quindi visualizzate sulla mappa

### 12.2.5 REGISTRAZIONE DELLE TRACCE SULLA MAPPA

Per la registrazione delle tracce, è possibile impostare qui se il percorso coperto deve essere mostrato nella vista della mappa.

#### **SUGGERIMENTO:**

Questa impostazione influisce solo sulla visualizzazione della mappa durante la registrazione. Se una traccia viene salvata, la distanza percorsa può sempre essere visualizzata sulla mappa in un secondo momento.

# 13. PROFILI

Qui troverete tutte le impostazioni che influenzano i vostri profili di attività.

### 13.1 MODIFICA DEL PROFILO

Qui è possibile modificare il profilo di attività. Ci sono cinque profili disponibili, che potete configurare voi stessi.

Selezionare il profilo desiderato:

**- Bicicletta da strada**, - **Mountain bike**, - **Trekking bike**, - **Profilo escursionistico**,

- **S-pedelec** e confermare con «**OK**».

### 13.2 MODIFICA PROFILO

Qui potete modificare il profilo attualmente selezionato e visualizzare le statistiche generali di questo profilo.

### 13.3 MODIFICA PROFILO UTENTE

Qui potete inserire i vostri dati personali come il sesso, l'anno di nascita, l'altezza e il peso.

# 14. SISTEMA / GENERALE

Qui è possibile effettuare diverse impostazioni che riguardano l'apparecchio. Per fare ciò, cliccare nel menu su **Impostazioni** > **Sistema / Generale.**

#### **Le seguenti opzioni possono essere modificate:**

### 14.1 BATTERIA

L'opzione Batteria consente di verificare la capacità residua della batteria del dispositivo di navigazione mobile. Mentre il dispositivo è in carica, accanto alla visualizzazione della capacità della batteria attuale appare un messaggio.

### 14.2 GPS INFO

«**Info GPS**» indica l'intensità del segnale della ricezione GPS nella posizione corrente. Una sufficiente ricezione GPS è la base di qualsiasi navigazione.

Premete il tasto «**Info GPS**» per testare la ricezione GPS del vostro dispositivo di navigazione mobile. Viene visualizzata una pagina informativa con informazioni sul vostro attuale collegamento GPS e sulla vostra posizione, nonché sull'altitudine e la velocità.

La colorazione fornisce informazioni sullo stato del GPS a prima vista:

- **Rosso**: Il segnale GPS è insufficiente per il posizionamento. Ci sono meno di 3 satelliti ricevuti.
- **Giallo**: Il segnale GPS è sufficiente per determinare la posizione, ma non per determinare l'altitudine attuale. Vengono ricevuti 3 satelliti.
- **Verde:** Il segnale GPS ha una buona qualità e permette di determinare l'altitudine. It vengono ricevuti almeno 4 satelliti.

### 14.3 LUMINOSITÀ

Qui è possibile regolare la luminosità dello schermo. Le impostazioni di luminosità hanno ha una forte influenza sul consumo di energia del dispositivo di navigazione. Per utilizzare l'alimentazione a batteria per risparmiare denaro, abbassare ulteriormente la luminosità. È anche possibile scegliere di oscurare automaticamente lo schermo quando la batteria è scarica per risparmiare energia.

Confermare l'impostazione toccando «**OK**»**.**

### 14.4 SUONI DI NAVIGAZIONE

L'uscita del segnale acustico di navigazione emette un doppio segnale acustico quando ci si avvicina ad una svolta, il dispositivo emette un segnale acustico una volta quando ci si allontana dal percorso calcolato.

### 14.5 CALIBRAZIONE DELLA BUSSOLA

Per garantire un allineamento preciso della bussola, è necessario ricalibrare la bussola a intervalli regolari. Per fare questo, toccare **Calibrate Compass** e seguire le istruzioni sul dispositivo.

#### **SUGGERIMENTO:**

Calibrare sempre la bussola all'esterno. Durante la calibrazione, accertarsi che non vi siano oggetti metallici in prossimità dell'apparecchio e che non vi siano fonti di interferenze magnetiche o elettromagnetiche (ad es. linee elettriche, antenne).

### 14.6 CALIBRAZIONE DEL BAROMETRO

Per ottimizzare la precisione della misurazione dell'altitudine, si dovrebbe calibrare il barometro ad intervalli regolari. È possibile calibrare il barometro in due modi:

**Automatico** - Questo calibrerà il barometro in modo completamente automatico.

#### **SUGGERIMENTO:**

Per ottenere valori più precisi si raccomanda di calibrare manualmente.

**Manualmente in base all'altitudine** - Se si conosce l'altitudine della propria posizione attuale, entrare in essa e lasciare l'apparecchio fermo su una superficie piana per un breve periodo di tempo.

**A pressione d'aria standard** - Utilizzare questo per determinare l'altitudine utilizzando la pressione d'aria standard in maresi usa l'altezza.

### 14.7 IMPOSTAZIONE DEL FORMATO DELLA POSIZIONE

Esistono diversi formati per la specificazione delle coordinate. Per supportare l'inserimento dei formati più comuni, è possibile selezionare qui il formato desiderato.

I seguenti formati sono a vostra disposizione:

- -• dd,ddddddd<sup>o</sup> (gradi decimali)
- -• dd°mm,mmmm` (gradi e minuti decimali)
- -• dd°mm'ss,ss (gradi decimali, minuti, sec.)

Questa impostazione viene poi utilizzata in tutto il sistema.

### 14.8 SCHERMATA DI SPEGNIMENTO AUTOMATICO

Con questa funzione è possibile impostare se e dopo quale tempo lo schermo si spegne automaticamente. Si può scegliere tra **mai,** Selezionare «**15 secondi**», «**30 secondi**» e «**1 minuto**». È inoltre possibile selezionare selezionare se il blocco dei tasti deve essere attivato anche il blocco dei tasti, in modo che non vengono effettuate registrazioni involontarie. Inoltre Qui è possibile selezionare se la schermata deve essere visualizzata quando viene indicata una svolta o un allarme dovrebbe essere riattivato.

#### **SUGGERIMENTO:**

Mentre lo schermo è spento, l'attuale Navigatione o registrazioni di tracce. Questa funzione vi aiuta a per prolungare il tempo di funzionamento. Quando si preme il pulsante hardware (quando il blocco delle chiavi è attivo) o cliccando sullo schermo è possibile per riattivare lo schermo.

### 14.9 IMPOSTAZIONE DELLA CASA

L'opzione Set Home consente di modificare l'indirizzo di casa inserito al primo avvio del programma. Premete su «**Set Home**». È possibile inserire

l'indirizzo di casa utilizzando la tastiera a schermo o selezionare una posizione sulla mappa. Confermare l'inserimento con «**OK**»**.** Il display ritorna automaticamente al menu di impostazione. L'indirizzo inserito può essere sovrascritto in qualsiasi momento inserendo un nuovo indirizzo.

### 14.10 IMPOSTAZIONI PREDEFINITE

Alla voce «**Impostazioni di default**» è possibile ripristinare le impostazioni del NAVIC 400 alle impostazioni di fabbrica. Il dispositivo di navigazione si riavvia automaticamente. In seguito è possibile utilizzare l'Assistente di avvio per effettuare nuove impostazioni.

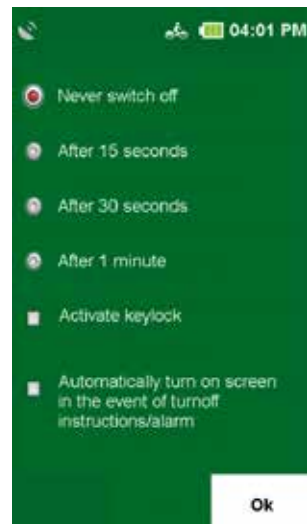

### 14.11 TEMPO

#### L'opzione «**Ora**» consente di impostare «**Fuso orario**» e«**Formato orario**». **SUGGERIMENTO:**

La data e l'ora attuali vengono visualizzate con il segnale GPS e sono quindi sempre impostati al secondo. Per impostare l'ora zona in cui ci si trova, toccare il pulsante «**Sinistra**» **o** «**Destra**» **per** impostare la «**Freccia destra**» nella parte superiore dello schermo. Un cambio automatico tra «**inverno ed estate**» è preimpostato. Preferiresti impostare manualmente l'ora legale, selezionare «**On**». Se «**Off**» è attivato

viene visualizzato l'orario invernale. Confermare le impostazioni con «**OK**».

### 14.12 LINGUA

Premete su «**Lingua**» per selezionare la lingua del menu del NAVIC 400.

### 14.13 SCHERMO

Qui è possibile ricalibrare lo schermo se non può più essere utilizzato con precisione.

### 14.14 INFO SU

Con l'opzione «**Info su**» potete visualizzare «**informazioni sul sistema**», in particolare sulla versione del software di navigazione utilizzato, sul materiale cartografico e sui dati cartografici utilizzati. Toccare il pulsante «**Copyrights**» per visualizzare le informazioni sui diritti d'autore del software che si sta utilizzando. Questi sono elencati sotto il pulsante «**Funzioni supplementari**».

### 14.15 PROMEMORIA REGISTRAZIONE DELLE TRACCE

Qui potete scegliere se un promemoria di registrazione deve apparire o meno.

### 14.16 UNITÀ

Qui potete scegliere se visualizzare i chilometri o le miglia.

### 14.17 ELABORAZIONE GPX

Qui è possibile rielaborare i dati GPX.

### 14.18 MODALITÀ GIORNO E NOTTE

Qui potete scegliere se l'apparecchio seleziona automaticamente la modalità giorno/notte o se volete farlo manualmente.

# 15. TOUR PLANNER

I tour sono percorsi che includono diverse destinazioni in successione. È possibile creare i propri tour sul dispositivo. È possibile utilizzare tutti i tipi di destinazioni.

### 15.1 CREARE UN NUOVO TOUR

Potete pianificare un tour cliccando su «**Pianifica tour**». Come inizio... La posizione corrente è l'impostazione predefinita. Per cambiare questo, fare clic su Basta cliccare sul pulsante «**Start**». Allora avete diverse possibilita inserire un punto di partenza (ad es. indirizzo, ultime destinazioni, ecc.) Accuratezza è possibile inserire anche il punto di destinazione. Toccando «**Calcola**», il tragitto viene calcolato e visualizzato nella finestra di dialogo Mappa visualizzata.

Per i percorsi con più fermate, è possibile aggiungere destinazioni al tour, cliccando sul pulsante «**Aggiungi altre destinazioni**» e poi

«+ **Aggiungi stazione**». Le stazioni possono essere qualsiasi tipo di destinazione viene utilizzato.

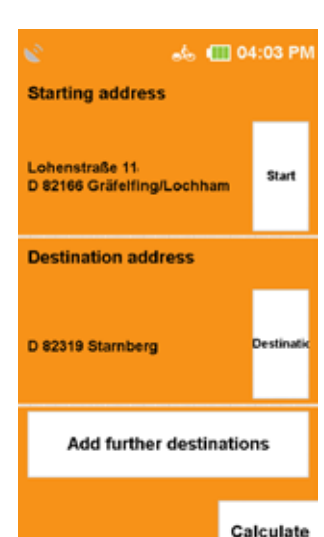

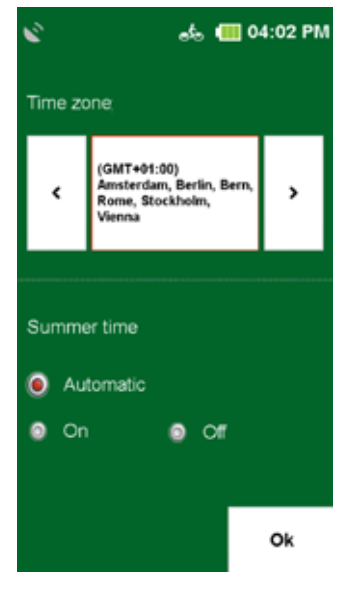

Una volta inserite tutte le destinazioni, toccate su «**OK**». Du wirst dann aufgefordert, die Route unter einem frei wählbaren Salva. I vari tipi di destinazioni vengono inseriti nello stesso modo come nell' inserimento della destinazione. Premere «**OK**» per passare alla panoramica del tour. Qui troverete una descrizione e potrete visualizzare il tour o le fermate sulla mappa. Con i pulsanti sottostanti è possibile modificare o ricominciare il tour.

### 15.2 PIANIFICAZIONE DEL CIRCUITO

Nel «**Pianificatore di tour**» toccare "**Pianifica circuito**»**.** Qui potete Avviare il circuito da un indirizzo di partenza specificato. Il punto di partenza è anche la posizione corrente è qui preimpostata. Tramite «**Inizio/Fine**» è possibile si inserisce un punto di partenza diverso.

Dopo aver inserito il punto di partenza è possibile selezionare il punto di partenza desiderato Inserire la distanza o la durata del circuito. Il NAVIC 400 poi calcola un percorso che corrisponde alle opzioni di percorso impostate Circuito che vi riporta al punto di partenza.

#### **SUGGERIMENTO:**

Ad esempio, per creare una variante del circuito con meno misuratore di altezza, è possibile variare l'ingresso in modo minimo (ad esempio di 1 km).

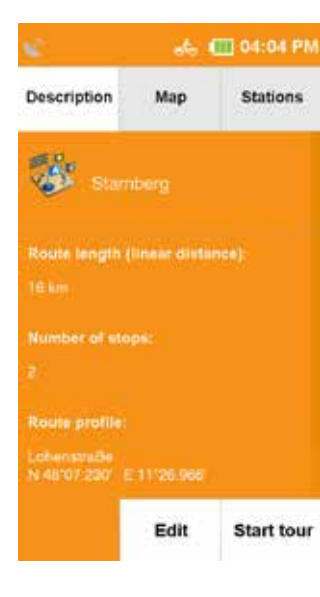

### 15.3 SELEZIONA IL TOUR SALVATO

Se avete già creato dei tour, potete richiamare un tour tramite «**Seleziona tour salvati**». Prima seleziona se i tour dovrebbe essere visualizzato ordinato in base alla posizione corrente o a un indirizzo. Oppure potete semplicemente visualizzare tutti i tour. Poi saranno elencati in ordine alfabetico. Selezionate il tour desiderato dall'elenco e toccate «**Visualizza tour**»**.** Viene quindi visualizzata la vista dettagliata del tour. Cliccate su «**Modifica**» per modificare le impostazioni per il tour. Se si tocca «**Start Tour**», si avvia la guida del percorso. Potete scegliere se il calcolo del percorso deve partire dalla posizione attuale o dalla prima fermata.

### 15.4 VISTA DETTAGLIATA DI UN TOUR

Potete trovare tutte le informazioni su un tour nella «**vista dettagliata**». Per prima cosa selezionare un tour e toccare «**Visualizza tour**». Utilizzando le schede in alto è possibile passare da una vista all'altra:

#### «**Descrizione**»

mostra il punto di partenza e di arrivo, nonché la lunghezza del percorso e il numero di stazioni. «**Mappa**»

mostra il tour sulla mappa.

#### «**Stazioni**»

visualizza un elenco delle singole stazioni. Nella "**Station list**» è anche possibile deselezionare alcune destinazioni del tour se non si vuole andarci.

Per fare questo, toccare alla fine della linea della stazione.

significa che la stazione viene ignorata.

significa che la stazione sarà avviata.

significa che la stazione è già stata visitata (se il tour è in corso).

Se si tocca «**Start Tour**», il tour partirà. Per effettuare ulteriori impostazioni per il tour, toccare «**Modifica**».

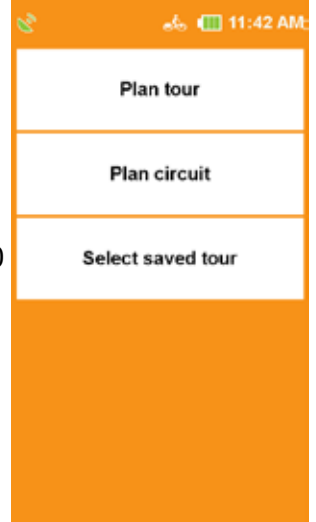

### 15.5 MODIFICA TOUR

Per modificare un tour, selezionare prima un tour e poi toccare «Modifica».

toccare su «**watch tour**» **.** Ora toccare «**Modifica**»  $\mathscr{D}$ .

Sono quindi disponibili le seguenti opzioni di impostazione:

### «**Modifica stazioni**»

Qui è possibile aggiungere altre stazioni, l'ordine delle stazioni e le stazioni possono essere cancellate di nuovo.

#### «**Impostare il senso di marcia**»

Qui è possibile invertire il tour. Poi le stazioni di

#### in ordine inverso.

«**Cambia nome**»

Qui è possibile cambiare il nome del tour.

#### «**Cancellare il tour**»

Il tour selezionato può essere cancellato qui.

# 16. EXTRA

### 16.1 TRAGITTO ATTIVO

Se avete calcolato un percorso e siete in navigazione, alla voce «**Percorso attivo**» avete le seguenti opzioni:

#### «**Inserire la destinazione provvisoria**»

Qui potete inserire una destinazione provvisoria che verrà raggiunta prima della destinazione già inserita.

#### «**Indicazioni**»

Mostra una descrizione dettagliata del percorso

#### «**Storia** del **tour attuale**»

Mostra le stazioni che sono già partite

#### «**Prossimo obiettivo**»

Calcola il percorso verso la prossima destinazione del tour

### 16.2 MEMORIA DELLA POSIZIONE

Se volete salvare la vostra posizione attuale e ritornare ad essa in un secondo momento, toccate il tasto «**Ricorda posizione**» (nel menu principale/Extra). Questo consente di salvare la posizione corrente in un città sconosciuta **trovare** rapidamente e facilmente **il vostro posto auto di nuovo**.

Per prima cosa nel campo di immissione dell'articolo vengono visualizzate la data e l'ora. Tuttavia, è anche possibile inserire un nome al posto della data. Potete cancellare l'indirizzo e inserire un nuovo nome con il tasto di cancellazione o il tasto backspace nella schermata di immissione dell'indirizzo. Premete su «**OK**». La posizione viene salvata sotto Waypoint.

#### **SUGGERIMENTO:**

Se la ricezione GPS è insufficiente, il dispositivo di navigazione ricorda la posizione in cui si è avuta l'ultima ricezione GPS.

Se non è disponibile l'ultima posizione GPS, non è possibile salvare alcuna posizione.

### 16.3 WAYPOINT MANAGER

Il Waypoint Manager viene utilizzato per gestire i waypoint creati.

### 16.3.1 SELEZIONARE IL WAYPOINT

Qui potete selezionare i criteri secondo i quali devono essere visualizzati i waypoint. I seguenti criteri sono disponibili per la selezione:

- U «**mostra tutti i waypoint**»
- U «**intorno alla posizione attuale**»
- «alla destinazione attuale»
- U «**lungo il percorso**»
- U «**intorno a una città**»
- U «**intorno ad un indirizzo**»
- «**per trovare una posizione sulla mappa**»
- U «**intorno a coordinate specifiche**»

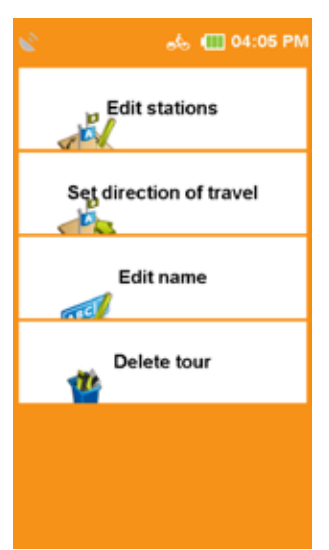

### 16.3.2 CREAZIONE DI WAYPOINT

Per creare un waypoint, avete diverse opzioni. È possibile utilizzare la posizione corrente, inserire un indirizzo, selezionare una posizione sulla mappa, utilizzare una delle ultime destinazioni, inserire le coordinate o selezionare un PDI. Una volta definita la destinazione, vi verrà chiesto di inserire un nome per il nuovo waypoint. Nella «**Riga dei nomi**» viene visualizzato automaticamente il «**Indirizzo**» o le «**Coordinate geografiche**» del waypoint. Si raccomanda di assegnare un nome ad ogni waypoint, soprattutto se sono già stati creati più waypoint. È possibile **modificare** il «**nome**» premendo a lungo il **tasto** «**backspace**» e immettere un altro nome. Confermare il nome con «**OK**». Il waypoint viene salvato.

### 16.3.3 CANCELLARE I WAYPOINT CREATI

Per cancellare un waypoint creato da voi stessi, premete su «**Cancellare i waypoint creati**». Uno o più waypoint possono essere selezionati dall'elenco completo e cancellati cliccando può essere cancellato cliccando su «**OK**».

#### **SUGGERIMENTO:**

I waypoint importati possono essere cancellati cancellando il corrispondente «**file GPX**» nel **file**  «**GPX Manager**» può essere cancellato.

# 17. GPX MANAGER

Nel «**GPX Manager**» (nel menu principale/Extra) sono elencati tutti i file GPX che sono sul vostro dispositivo. Queste possono essere tracce autoregistrate o file GPX importati. Qui potete cancellare i file GPX importati dal vostro apparecchio.

#### **SUGGERIMENTO:**

I file GPX possono contenere «**tracce, tour, geocache** e/o **waypoint**». Questi vengono visualizzati anche nel «**Track Manager** o **Waypoint Manager**».

#### **ATTENZIONE:**

Se si cancella un file GPX, tutti gli elementi contenuti (tracce, tour e/o waypoint) vengono cancellati.

#### **SUGGERIMENTO:**

Se si vuole cancellare un file GPX ma si vuole mantenere un waypoint da esso, è sufficiente salvare il waypoint con un nome diverso prima di cancellare il file GPX. In questo modo si crea una copia del waypoint nei propri waypoint.

# 18. CONSIGLI E TRUCCHI

Qui troverete alcuni consigli e trucchi per aiutarvi ad utilizzare il dispositivo.<br>  $\equiv$  MBO

#### $\circ \bullet$  $\bullet$

Con questi tasti è possibile commutare tra la «**Input View**» e l'opzione

#### Commutare «**Visualizzazione lista**».

Nella «**visualizzazione a elenco**» sono visualizzate tutte le voci che corrispondono al vostro input precedente. Così potete trovare quello che cercate ancora più velocemente «**OK**».

#### «**Scorrere e scorrere**»

Nelle visualizzazioni a elenco è possibile spostare il testo del corpo direttamente verso l'alto o verso il basso con il dito. Nei menu con più pagine è possibile passare alla pagina successiva pulendo lateralmente girare pagina.

#### «**Zoom mappa**»

Lo zoom della mappa aiuta in molte situazioni. Se si desidera spostare la mappa un pezzo grande, zoomare fuori prima. Poi si può spostare la mappa più velocemente su distanze maggiori. Ingrandisci la mappa (ad es. nella vista del percorso calcolato) per vedere maggiori dettagli.

#### «**Schermo spento**»

È possibile risparmiare energia e aumentare il tempo di funzionamento mettendo l'apparecchio in stand-by quando non lo si utilizza. È anche possibile impostare la luminosità ad un livello relativamente basso per risparmiare energia.

#### «**Opzioni di percorso**»

Con l'opzione di percorso «**Flat**» può accadere che il percorso diventi più lungo perché si evitano pendenze superiori al 4%. Anche l'evitare determinati percorsi di traffico (tunnel, sentieri escursionistici, ecc.) ha un'influenza sul percorso calcolato. Una volta calcolato il percorso, è possibile modificare nuovamente le opzioni del percorso toccando  $\sqrt{\frac{1}{2}}$ . In questo modo è possibile confrontare la differenza tra queste impostazioni.

# 19. CICLOGUIDA2

Il software «**CicloGuide2**» è scaricabile gratuitamente dalla nostra homepage www.ciclosport.com. Si prega di installare il software sul PC. Prima di iniziare la «**CicloGuida2**».

Il NAVIC 400 deve essere collegato con il cavo USB e il PC in dotazione, poiché il software acquisisce direttamente i dati del NAVIC 400 E LI visualizza all'avvio. Il software «**CicloGuide2**» vi aiuta a gestire il vostro dispositivo. Con l'aiuto del software, è possibile mantenere il NAVIC 400 sempre aggiornato con gli aggiornamenti.

È inoltre possibile cancellare le mappe dall'apparecchio e **caricare** altre «cartine **geografiche**». Con il software si gestiscono anche i file GPX e si può decidere se questi vengono memorizzati direttamente nella memoria dell'apparecchio (se c'è ancora spazio) o sulla scheda di memoria opzionale disponibile.

# 20. RISOLUZIONE DEI PROBLEMI

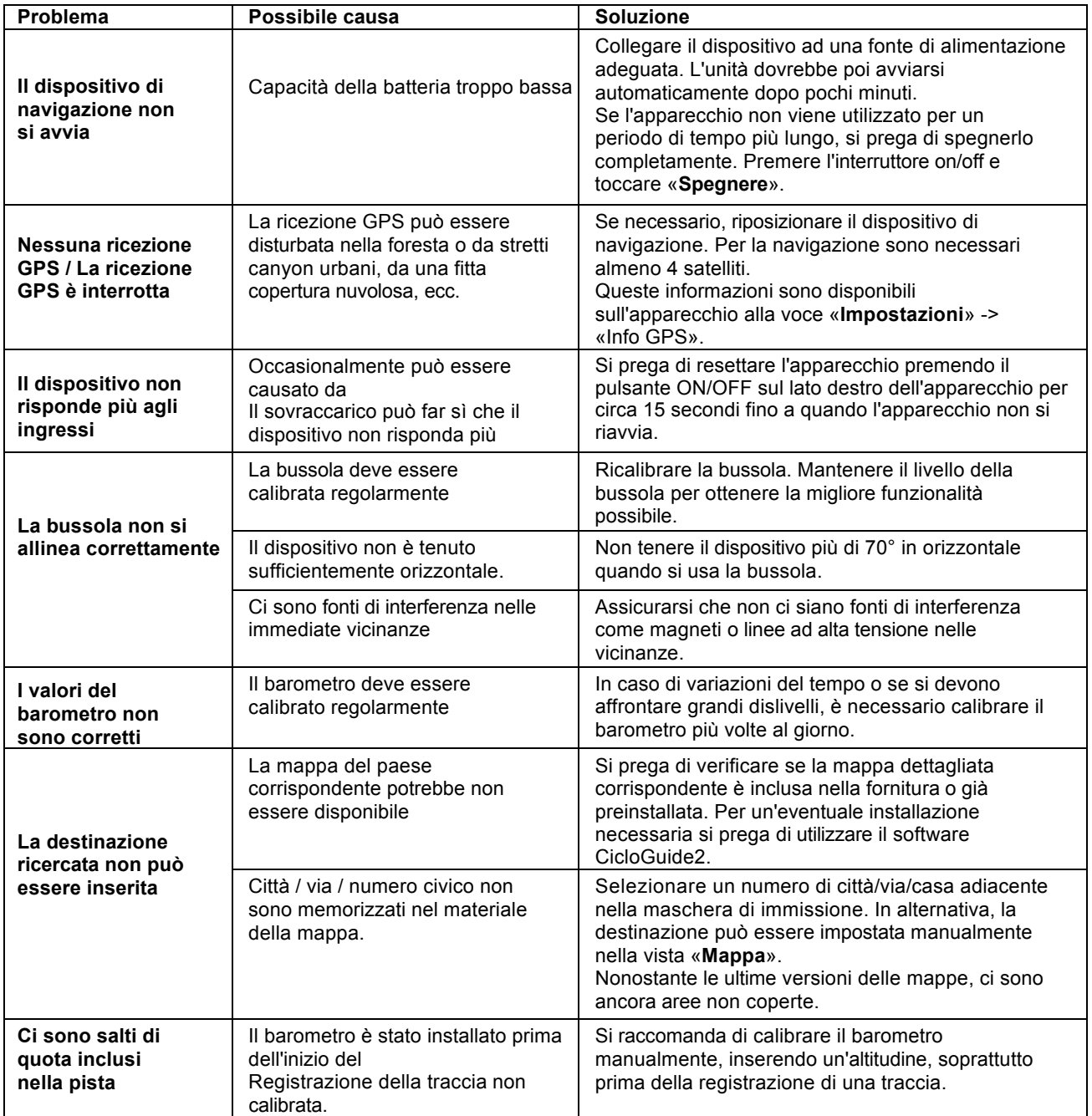

# 21. GLOSSARIO

#### **Barometro**

Un barometro è uno strumento di misura per determinare la pressione dell'aria. Il barometro viene utilizzato per determinare l'altitudine attuale e viene visualizzato nel computer di bordo.

#### **GPS**

Il Global Positioning System è un sistema satellitare per il posizionamento globale. Utilizzando il sistema satellitare GPS convenzionale, la vostra posizione può essere determinata in qualsiasi momento con una precisione fino a 20 metri - a condizione che venga ricevuto un segnale GPS.

#### **File GPX**

Il formato di file più comune per il salvataggio di tracce o waypoint è il formato GPX. I file sono memorizzati nel GPX Manager. Tuttavia, le tracce o i waypoint contenuti vengono visualizzati anche nel gestore delle tracce o dei waypoint.

#### **SUGGERIMENTO:**

Per cancellare i waypoint importati, il corrispondente file GPX deve essere cancellato.

#### **Bussola**

Una bussola è uno strumento di misura per determinare la direzione della bussola. L'icona della bussola nella vista di navigazione mostra la direzione nord. Quando la bussola viene visualizzata in grande vista attraverso il menu di accesso, l'intera mappa è orientata secondo la direzione di visualizzazione.

#### **Coordinate**

Con l'aiuto delle coordinate è possibile determinare con precisione le posizioni. Questo è particolarmente utile in fuoristrada. Normalmente le coordinate sono date con latitudine e longitudine.

#### **Destinazione speciale**

Un POI (Point of Interest) è un indirizzo o una località di particolare interesse come ristoranti, attrazioni turistiche, musei e altro ancora.

I POI presenti sul dispositivo sono suddivisi in diverse categorie per facilitare la ricerca di destinazioni specifiche.

#### **Tour**

I tour sono il collegamento di waypoint, luoghi preferiti o altre destinazioni in un ordine definito. Tuttavia, il percorso tra i singoli waypoint non è definito con precisione, come nel caso dei binari.

#### **Traccia**

Una traccia è un percorso definito con precisione (utilizzando punti di coordinate strettamente distanziati che sono collegati per formare una linea). Può essere visualizzato sulla mappa. Le tracce possono anche essere registrate con il dispositivo. Nella navigazione a terra non vengono mostrate le svolte e non vengono emessi segnali acustici.

In generale, ogni attività registrata con il dispositivo GPS è una traccia.

#### **Computer di viaggio**

Il computer di viaggio è il genio dell'informazione e della statistica del NAVIC 400, che fornisce dati sul percorso attuale, nonché valori barometrici (pressione dell'aria, altitudine) e astronomici (alba e tramonto).

#### **Waypoint**

Un waypoint è una geoposizione (longitudine e latitudine) nel terreno memorizzata come coppia di coordinate. Un punto di passaggio può essere qualsiasi punto del paesaggio, come un incrocio stradale, una cabina o qualsiasi punto di interesse pubblico (punto panoramico, vista o punto di riferimento). Qualsiasi waypoint può essere selezionato come destinazione.

# 22. DATI TECNICI

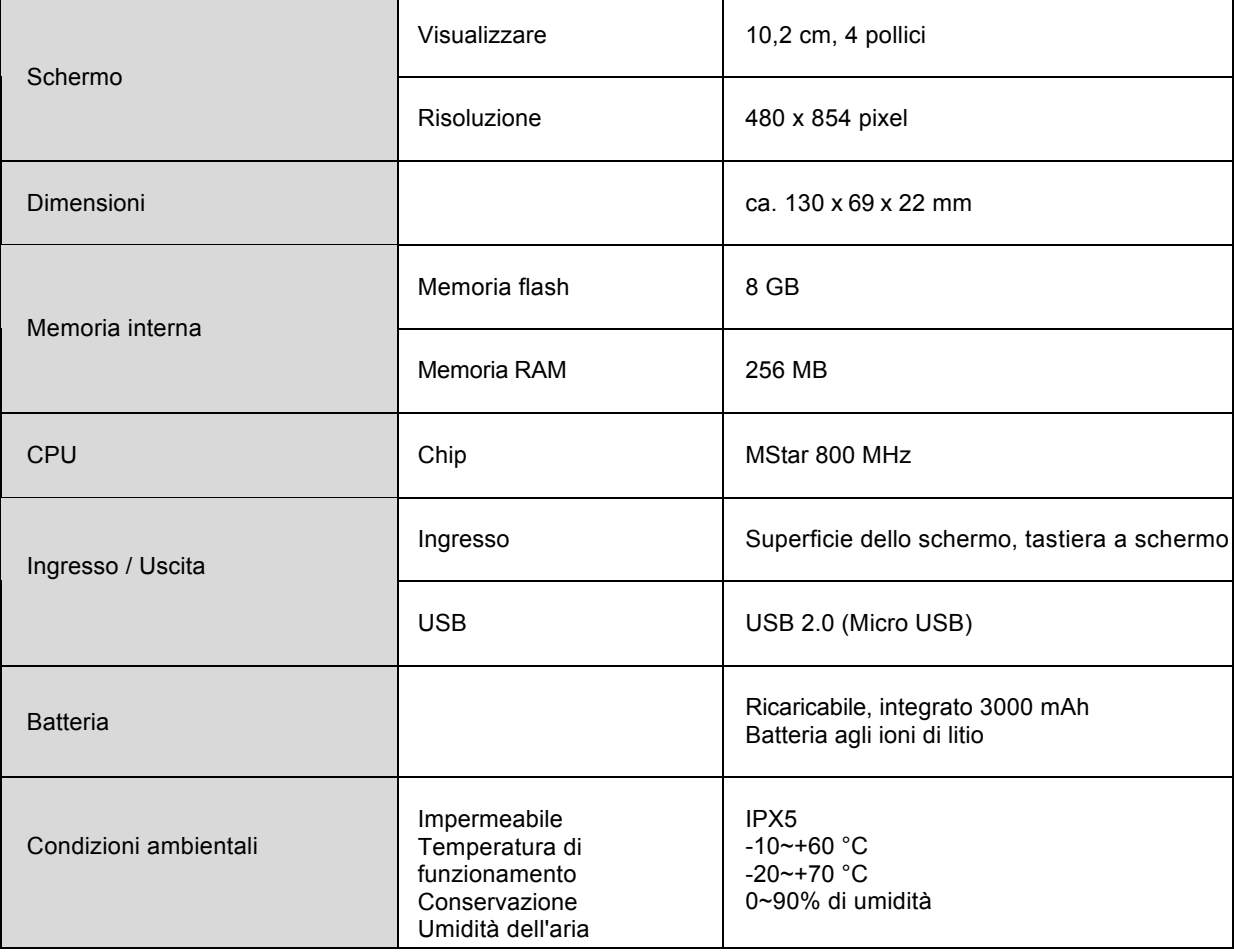

# 23. LETTERA DI GARANZIA

Voi (l'utente finale) ricevete una garanzia di 24 mesi dalla data di vendita. Si prega di conservare la prova d'acquisto di questo dispositivo per tutta la durata della garanzia, in quanto deve essere allegata in caso di eventuali reclami.

La garanzia del produttore di due anni è concessa dalla

Ciclosport K.W. Hochschorner GmbH, Lohenstr. 11, 82166 Gräfelfing, Germania. La garanzia del produttore è valida in tutta Europa. Esso comprende l'assunzione di tutti i costi di riparazione per i difetti che si verificano durante il periodo di garanzia di cui sopra.

La garanzia si aggiunge agli altri diritti dell'acquirente. Nonostante questa garanzia, il beneficiario della garanzia ha i diritti legali dell'acquirente, ad esempio la garanzia o la responsabilità del prodotto. I diritti legali dell'acquirente non sono limitati da questa garanzia. Essi si applicano senza restrizioni in aggiunta a questa garanzia.

I diritti di garanzia sono esclusi in caso di danni alla merce causati da:

- **– Manipolazione impropria o inappropriata Influenze ambientali (acqua/umidità, calore/luce solare, sovratensione, polvere, ecc.)**
- **– mancata osservanza delle precauzioni di sicurezza**
- **– Mancato rispetto delle istruzioni d'uso**
- **– Uso della forza (ad es. colpo, impatto, caduta, pressione)**
- **– tentativi di riparazione non autorizzati (ad es. apertura dell'apparecchio)**
- **– normale usura.**

Dopo l'invio del prodotto e la presentazione della prova d'acquisto, il dispositivo sarà riparato gratuitamente o sostituito con un prodotto equivalente. Ciclosport K.W.Hochschorner GmbH si riserva il diritto di adeguare il servizio di garanzia al progresso tecnico. Il rimborso del prezzo d'acquisto da parte del garante non è possibile!

#### **Elaborazione della garanzia:**

L'articolo è stato prodotto utilizzando i più moderni metodi di produzione ed è stato sottoposto a rigorosi controlli di qualità. Se durante il periodo di garanzia dovessero verificarsi dei difetti, si prega di contattare esclusivamente il produttore e non il proprio rivenditore per i casi di garanzia all'interno della Germania!

#### **(I clienti al di fuori della Germania sono pregati di contattare il venditore o il distributore responsabile nel loro paese d'origine).**

A tal fine utilizzate il nostro servizio web www.ciclosport.com o inviate il vostro apparecchio direttamente al centro di assistenza della Ciclosport K.W. Hochschorner GmbH (garante): Ciclosport Lohenstr. 11 DE - 82166 Gräfelfing

#### **Dichiarazione di conformità:**

Ciclosport K.W. Hochschorner GmbH dichiara che il sistema di navigazione NAVIC 400 è conforme ai requisiti di base e alle altre disposizioni pertinenti della direttiva 2014/53/UE (RED).

La dichiarazione di conformità si trova al seguente indirizzo www.ciclosport.com/Zertifikate

**Istruzioni originali: Tedesco Traduzione delle istruzioni originali**